# Oracle® MICROS Mobile Receipt Printer M31 Setup Guide

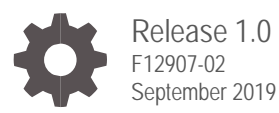

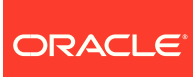

Oracle MICROS Mobile Receipt Printer M31 Setup Guide, Release 1.0

F12907-02

Copyright © 2018, 2019, Oracle and/or its affiliates. All rights reserved.

This software and related documentation are provided under a license agreement containing restrictions on use and disclosure and are protected by intellectual property laws. Except as expressly permitted in your license agreement or allowed by law, you may not use, copy, reproduce, translate, broadcast, modify, license, transmit, distribute, exhibit, perform, publish, or display any part, in any form, or by any means. Reverse engineering, disassembly, or decompilation of this software, unless required by law for interoperability, is prohibited.

The information contained herein is subject to change without notice and is not warranted to be error-free. If you find any errors, please report them to us in writing.

If this software or related documentation is delivered to the U.S. Government or anyone licensing it on behalf of the U.S. Government, then the following notice is applicable:

U.S. GOVERNMENT END USERS: Oracle programs, including any operating system, integrated software, any programs installed on the hardware, and/or documentation, delivered to U.S. Government end users are "commercial computer software" pursuant to the applicable Federal Acquisition Regulation and agency-specific supplemental regulations. As such, use, duplication, disclosure, modification, and adaptation of the programs, including any operating system, integrated software, any programs installed on the hardware, and/or documentation, shall be subject to license terms and license restrictions applicable to the programs. No other rights are granted to the U.S. Government.

This software or hardware is developed for general use in a variety of information management applications. It is not developed or intended for use in any inherently dangerous applications, including applications that may create a risk of personal injury. If you use this software or hardware in dangerous applications, then you shall be responsible to take all appropriate fail-safe, backup, redundancy, and other measures to ensure its safe use. Oracle Corporation and its affiliates disclaim any liability for any damages caused by use of this software or hardware in dangerous applications.

Oracle and Java are registered trademarks of Oracle and/or its affiliates. Other names may be trademarks of their respective owners.

Intel and Intel Xeon are trademarks or registered trademarks of Intel Corporation. All SPARC trademarks are used under license and are trademarks or registered trademarks of SPARC International, Inc. AMD, Opteron, the AMD logo, and the AMD Opteron logo are trademarks or registered trademarks of Advanced Micro Devices. UNIX is a registered trademark of The Open Group.

This software or hardware and documentation may provide access to or information about content, products, and services from third parties. Oracle Corporation and its affiliates are not responsible for and expressly disclaim all warranties of any kind with respect to third-party content, products, and services unless otherwise set forth in an applicable agreement between you and Oracle. Oracle Corporation and its affiliates will not be responsible for any loss, costs, or damages incurred due to your access to or use of third-party content, products, or services, except as set forth in an applicable agreement between you and Oracle.

# **Contents**

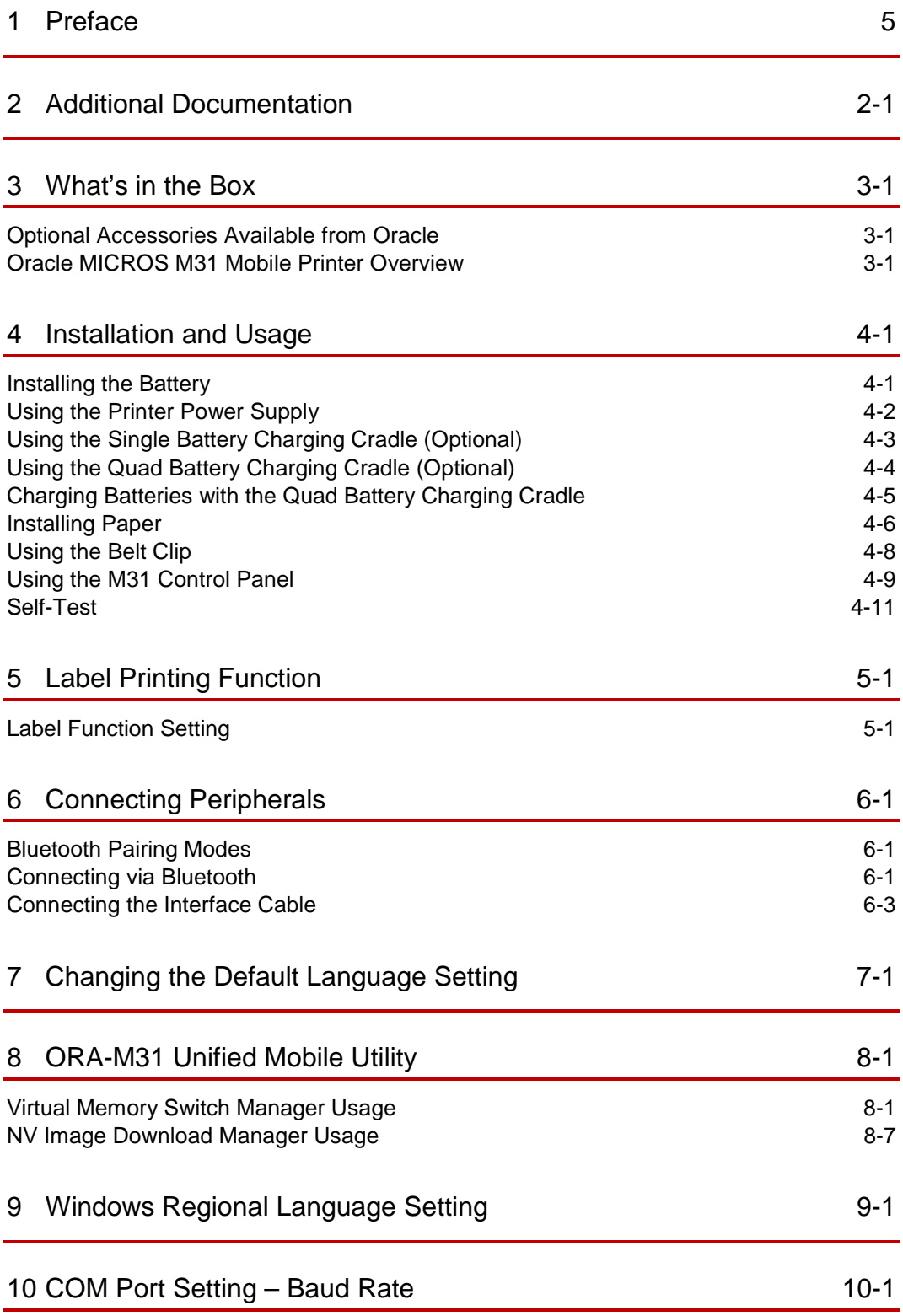

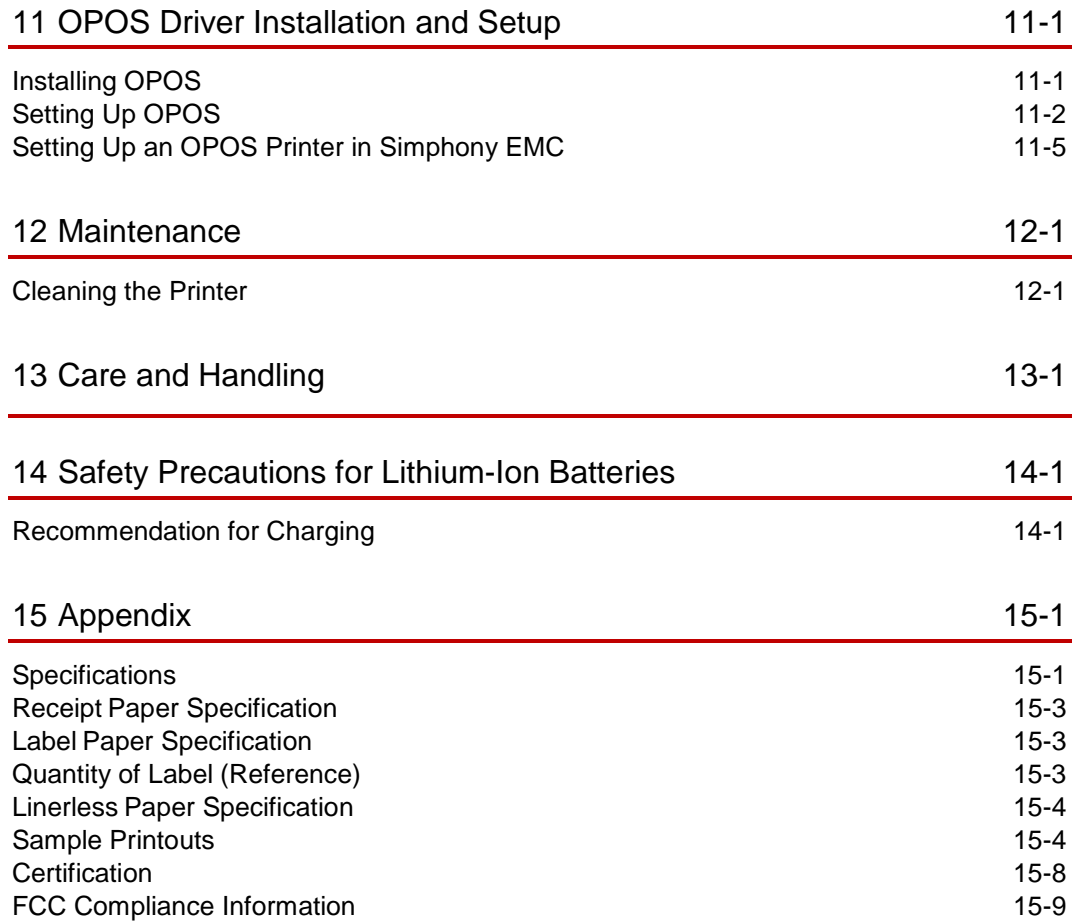

# <span id="page-4-0"></span>1 Preface

Oracle and Bixolon have partnered to produce the Oracle MICROS Mobile Receipt Printer M31. It is a global printer that is compact, rugged, and ergonomic that includes Bluetooth, USB, and Serial connectivity options. The printer also has factory installed custom firmware that includes many foreign character font sets for local in-country character support.

#### **Audience**

This document is intended for those who will be setting up, installing, and operating the Oracle MICROS Mobile Receipt Printer M31. Additional information regarding integration with the POS system or other related software applications can be obtained from the respective application guides.

#### **Important Information**

The following product specifications and/or manual content may be changed without prior notice.

#### **Customer Support**

To contact Oracle Customer Support, access My Oracle Support at the following URL:

#### [https://support.oracle.com](https://support.oracle.com/)

When contacting Customer Support, please provide the following:

- Product version and program/module name
- Functional and technical description of the problem (include business impact)
- Detailed step-by-step instructions to recreate
- Exact error message received and any associated log files
- Screenshots of each step you take

#### **Documentation**

Oracle Hospitality product documentation is available on the Oracle Help Center at: <http://docs.oracle.com/en/industries/food-beverage/>

Bixolon Standard documentation is available from their global web site at: [http://bixolon.com](http://bixolon.com/)

#### **Revision History**

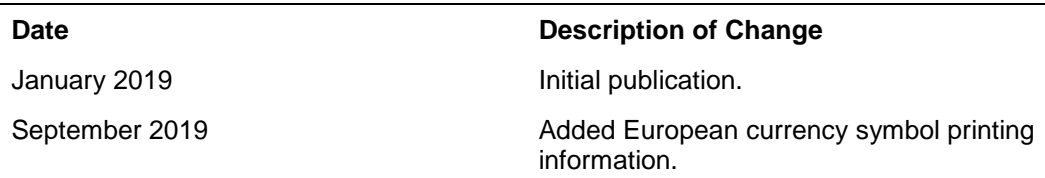

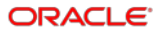

# <span id="page-5-0"></span>2 Additional Documentation

Bixolon offers additional documentation for the standard SPP-R310 mobile printer. Visit the Bixolon website [\(www.bixolon.com\)](http://www.bixolon.com/) to download the documentation, SDKs, and utilities for the SPP-R310 mobile printer.

#### **1. Windows CE Module Program Manual**

This manual provides information on the DLL files required for Microsoft Windows CE application program development.

#### **2. Windows Driver Manual**

This manual provides information on installation and main functions of the Microsoft Windows driver for this product.

#### **3. Unified Utility Manual**

This manual provides information on the software used to select functions of this product, modify operational settings, and load bitmap images.

- VMSM (Virtual Memory Switch Manager): A function that enables software-based virtual switches to set basic operational conditions of the product.
- NV Image Download Manager: Utility for downloading image files, such as logos, intended for repetitive printing.
- A function that updates the printer firmware **(Firmware Manager).**

#### **4. Bluetooth & Wireless Manual**

This manual describes how to connect terminals (PDAs, PCs, etc.) with Bluetooth functionality, and how to connect wireless LAN in infrastructure.

#### **5. Commands Manual**

This manual provides information on the protocol and functions of the control commands that can be used with this product.

#### **6. Code Pages Manual**

This manual provides information on each character code page that can be used with this product.

# <span id="page-6-0"></span>3 What's in the Box

The printer box contains the following items. The bundled Oracle P/N is 7120777. **Note**: You must order the country-specific power cord separately.

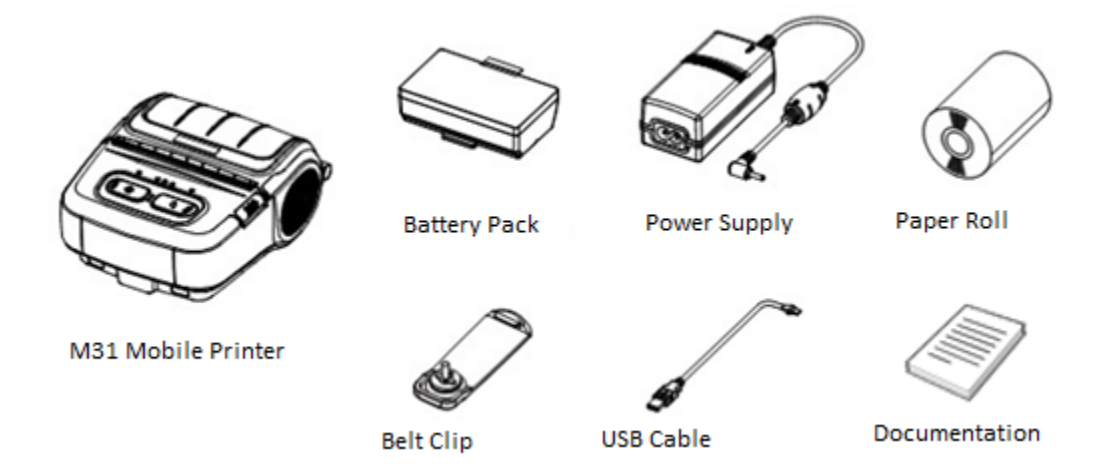

## <span id="page-6-1"></span>Optional Accessories Available from Oracle

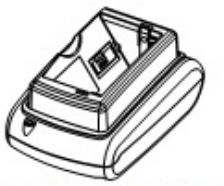

**Single Battery Charging Cradle w/Power Supply Oracle P/N 7120781** 

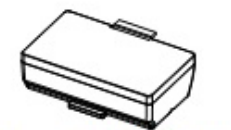

**Spare Battery for Printer Oracle P/N 7120778** 

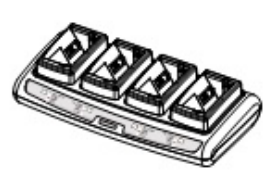

**Quad Battery Charging Cradle w/Power Supply Oracle P/N 7120782** 

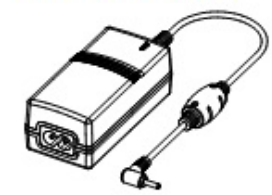

**Power Supply for Quad Battery Charger Oracle P/N 7120780** 

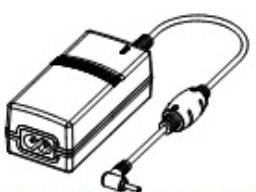

**Power Supply for Printer and Single Battery Charging Cradle** Oracle P/N 7120779

**Note**: For a complete list of accessories, visit the Bixolon website.

## <span id="page-7-0"></span>Oracle MICROS M31 Mobile Printer Overview

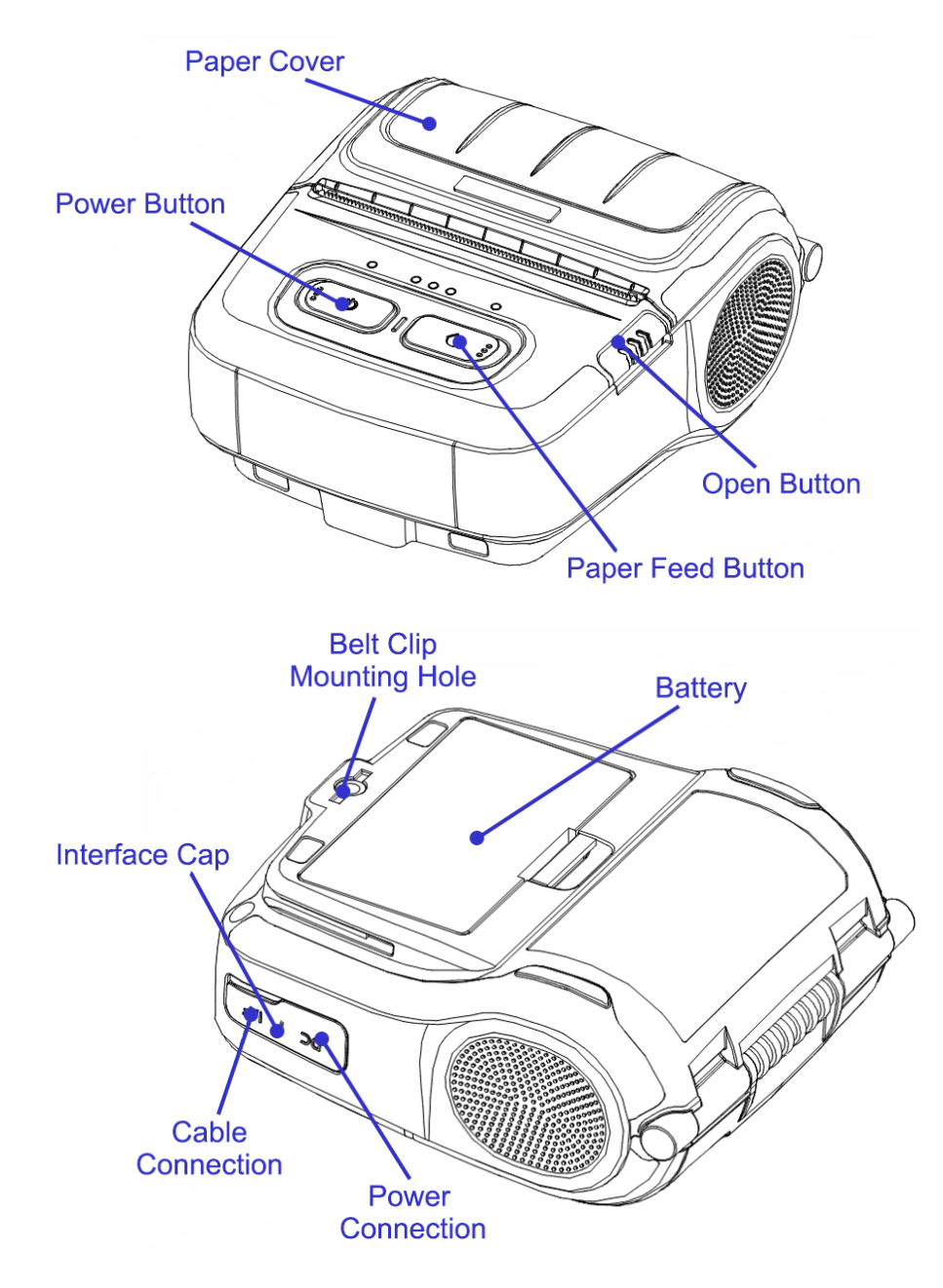

# <span id="page-8-0"></span>4 Installation and Usage

## <span id="page-8-1"></span>Installing the Battery

- **1.** Insert the battery in the bottom of the printer. Ensure you align the battery hook.
- **2.** Push the battery into the slot until it snaps into place.

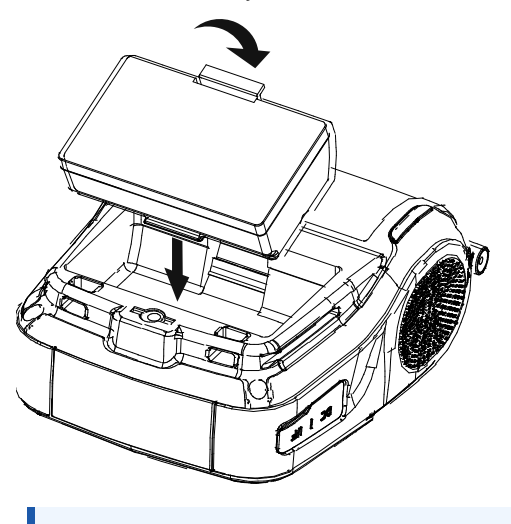

### **NOTE:**

The battery is partially charged at the time of purchase. Fully charge the battery using the battery charger or the optional Single Battery Charging Cradle/Quad Battery Charging Cradle prior to product use.

### <span id="page-9-0"></span>Using the Printer Power Supply

The printer power supply is used to charge the battery while it is installed.

- **1.** Turn off the printer power.
- **2.** Connect the power cord (2) to the power supply (1), and then connect AC power.
- **3.** Open the external interface cap in the direction of (3).
- **4.** Connect the power supply's barrel connector to the printer power connector.

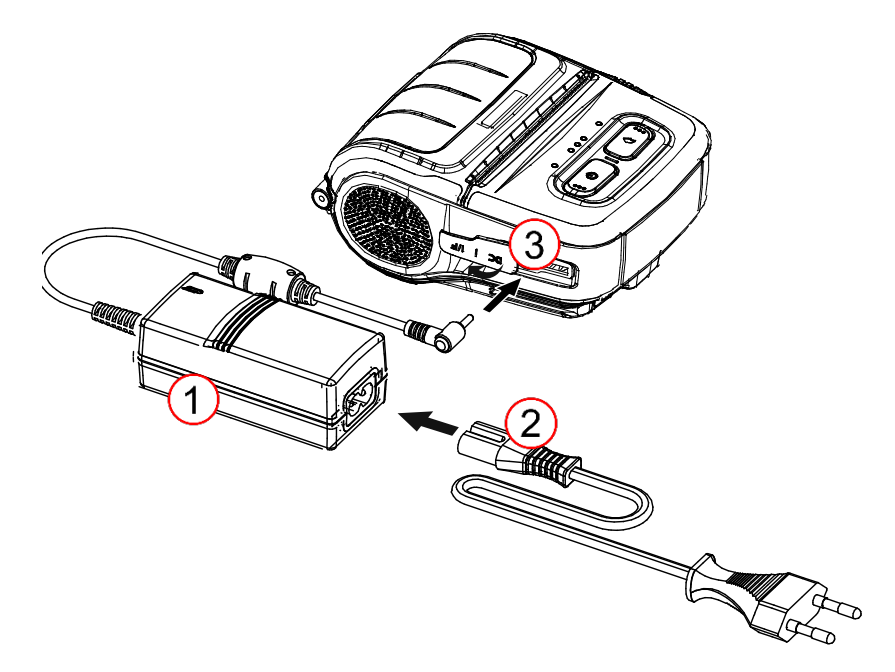

#### **CAUTION:**

Use only the Oracle MICROS-supplied power supply, or the printer may incur serious damage. Warranty does not cover this type of damage.

## <span id="page-10-0"></span>Using the Single Battery Charging Cradle (Optional)

- **1.** Connect the power cord (2) to the power supply (1).
- **2.** Connect the power supply's barrel connector (1) to the power connector of the Single Battery Charging Cradle (3).
- **3.** Plug the power cord (2) into an electrical outlet.
- **4.** Insert the battery (4) into the Single Battery Charging Cradle (3) until you hear a snapping sound.

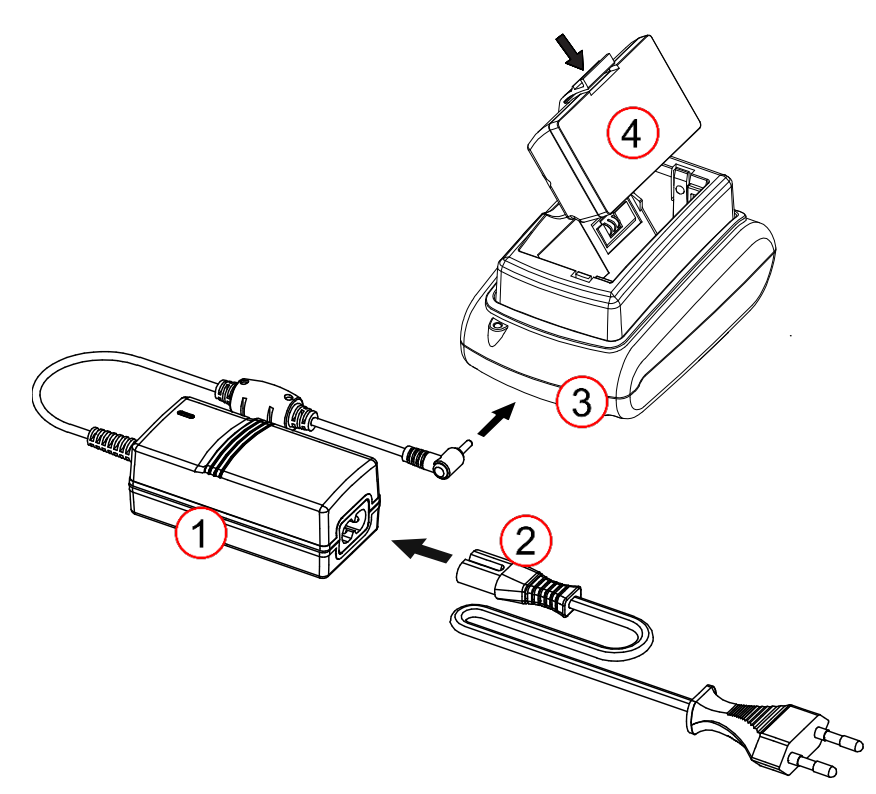

## <span id="page-11-0"></span>Using the Quad Battery Charging Cradle (Optional)

- **1.** Connect the power cord to the power adaptor, and connect the adaptor to the power connector of the Quad Battery Charging Cradle.
- **2.** Plug the power cord into a power outlet. Input power is 100 ~ 240VAC, 50/60Hz, 1.0A.
- **3.** When power is supplied, the yellow, green, and red LEDs appear for three seconds during the self-test.

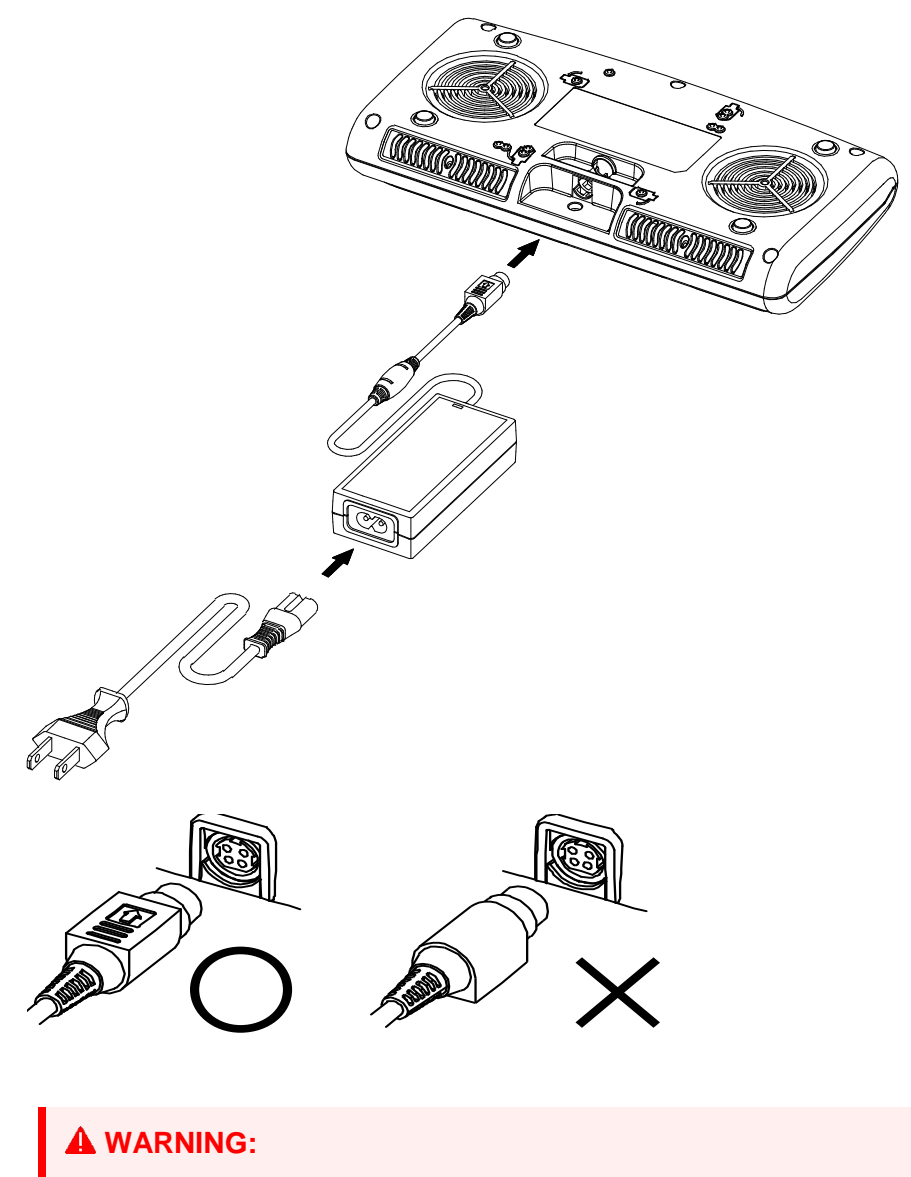

Use only the designated power supply (12VDC, 3A).

## <span id="page-12-0"></span>Charging Batteries with the Quad Battery Charging Cradle

- **1.** Insert the battery into the Quad Battery Charging Cradle.
- **2.** Gently slide the battery until it reaches the bottom of the charger.
- **3.** Charging starts as soon as the battery is completely inserted.
- **4.** After charging, remove the battery from the Quad Battery Charging Cradle.

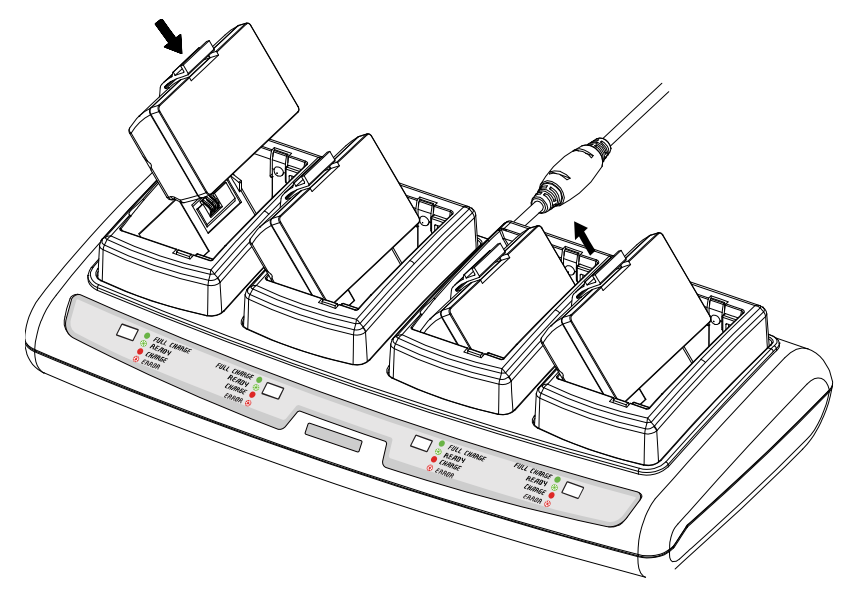

#### **Table 4-1 Quad Battery Charging Cradle Status Indicators**

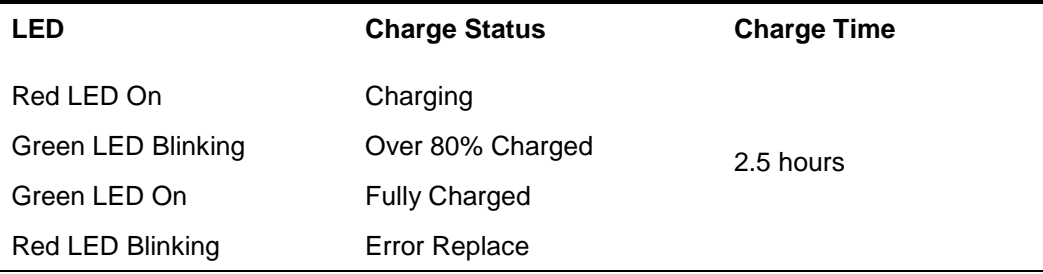

#### **CAUTION:**

- If the red LED on the charger blinks, reseat the battery in the charger.
- If the red LED continues to blink despite several attempts  $(4 \sim 5 \text{ times})$  to reseat the battery, contact Oracle.
- Charging time may vary depending on the type of the charger or the ambient temperature.

## <span id="page-13-0"></span>Installing Paper

**1.** Press the **Open** button to open the paper cover.

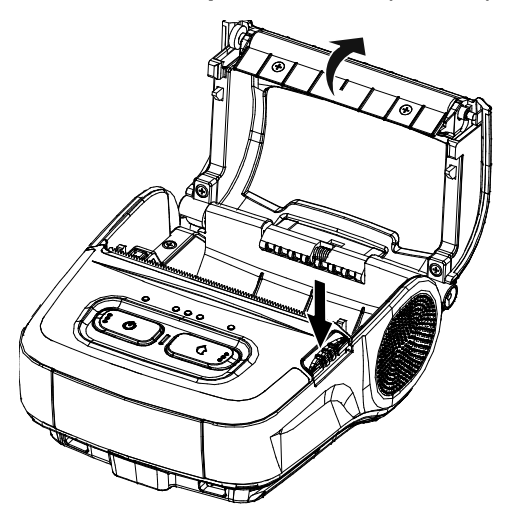

**2.** Insert the paper into the printer. Orient the paper so that it curls up from the bottom of the roll.

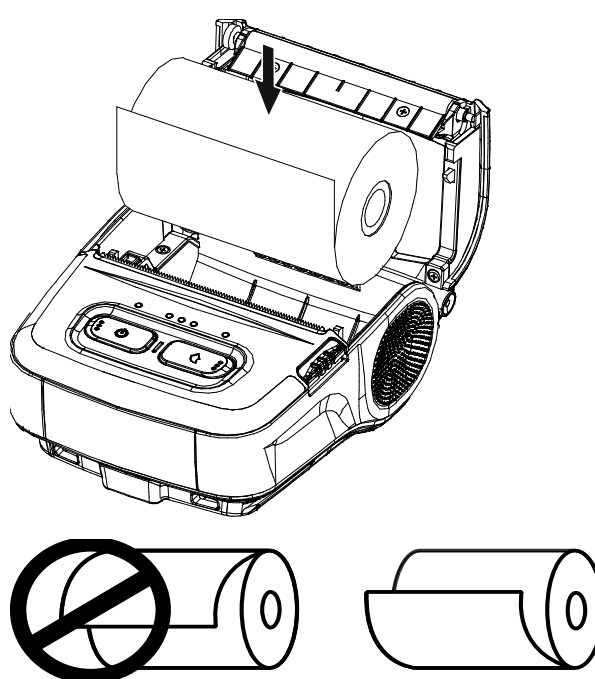

**3.** Pull out the paper and close the paper cover.

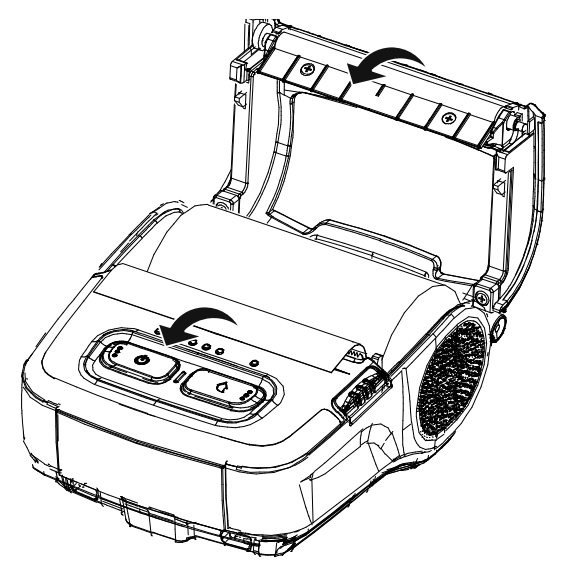

**4.** Tear off any excess paper toward the side of the printer.

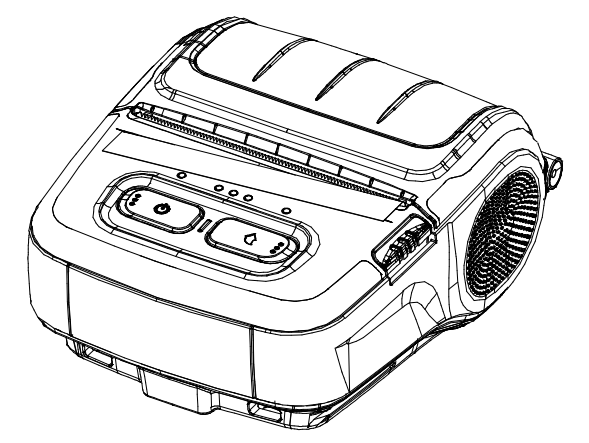

# <span id="page-15-0"></span>Using the Belt Clip

**1.** Insert the belt clip screw to the belt clip mounting hole.

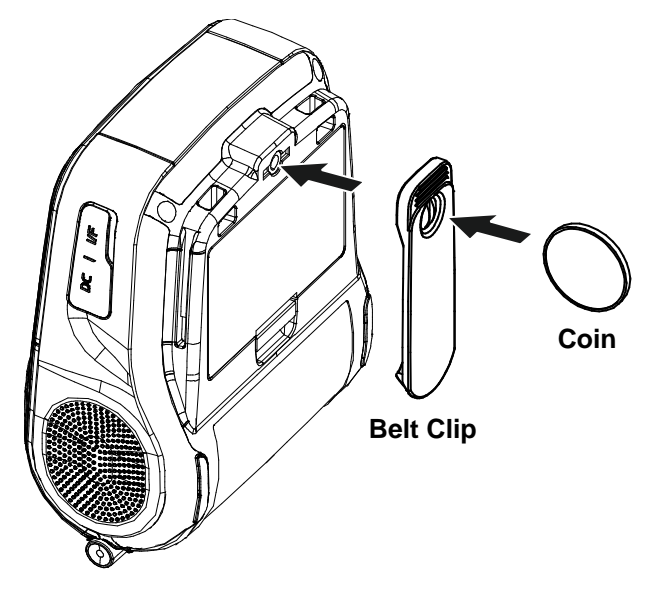

**2.** Tighten the belt clip screw with a coin-like object.

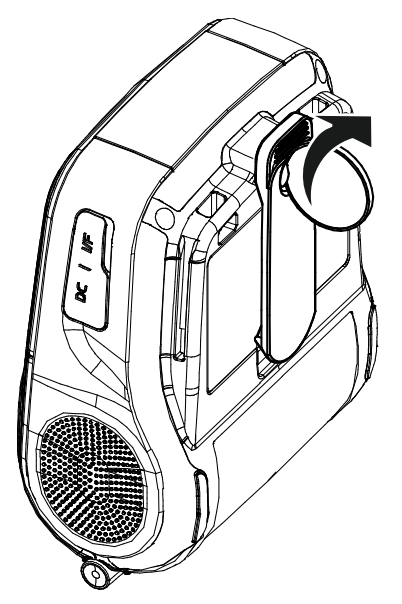

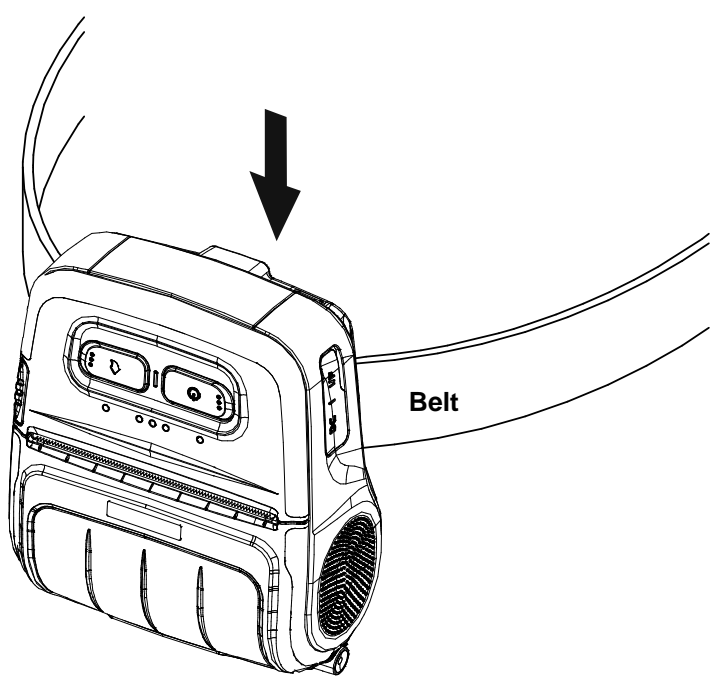

## <span id="page-16-0"></span>Using the M31 Control Panel

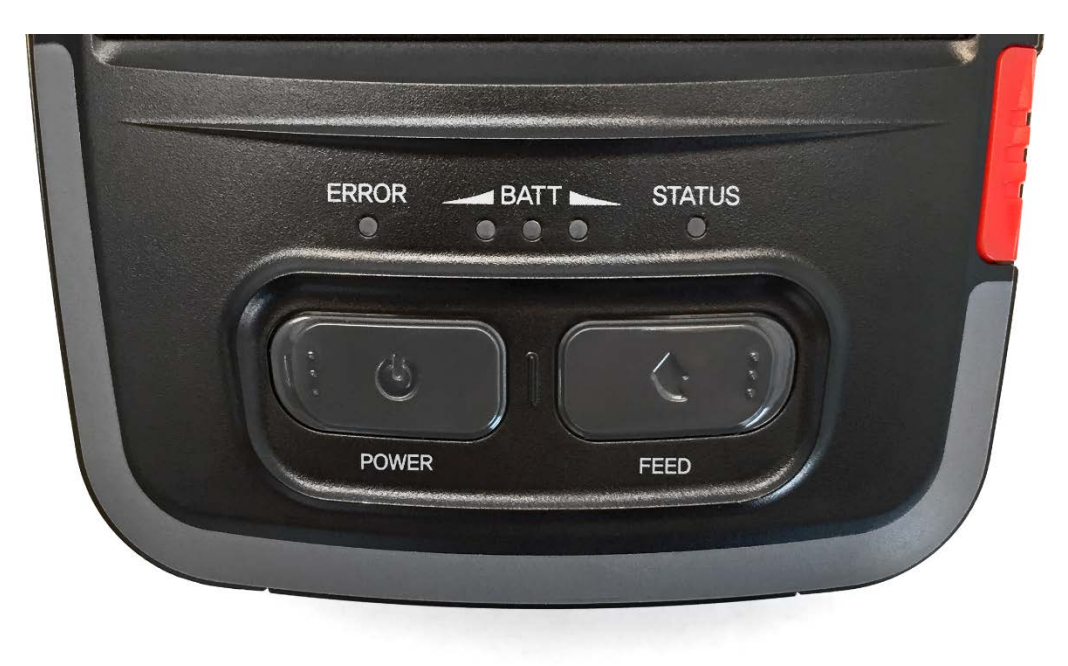

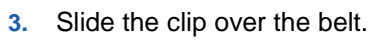

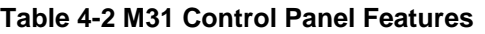

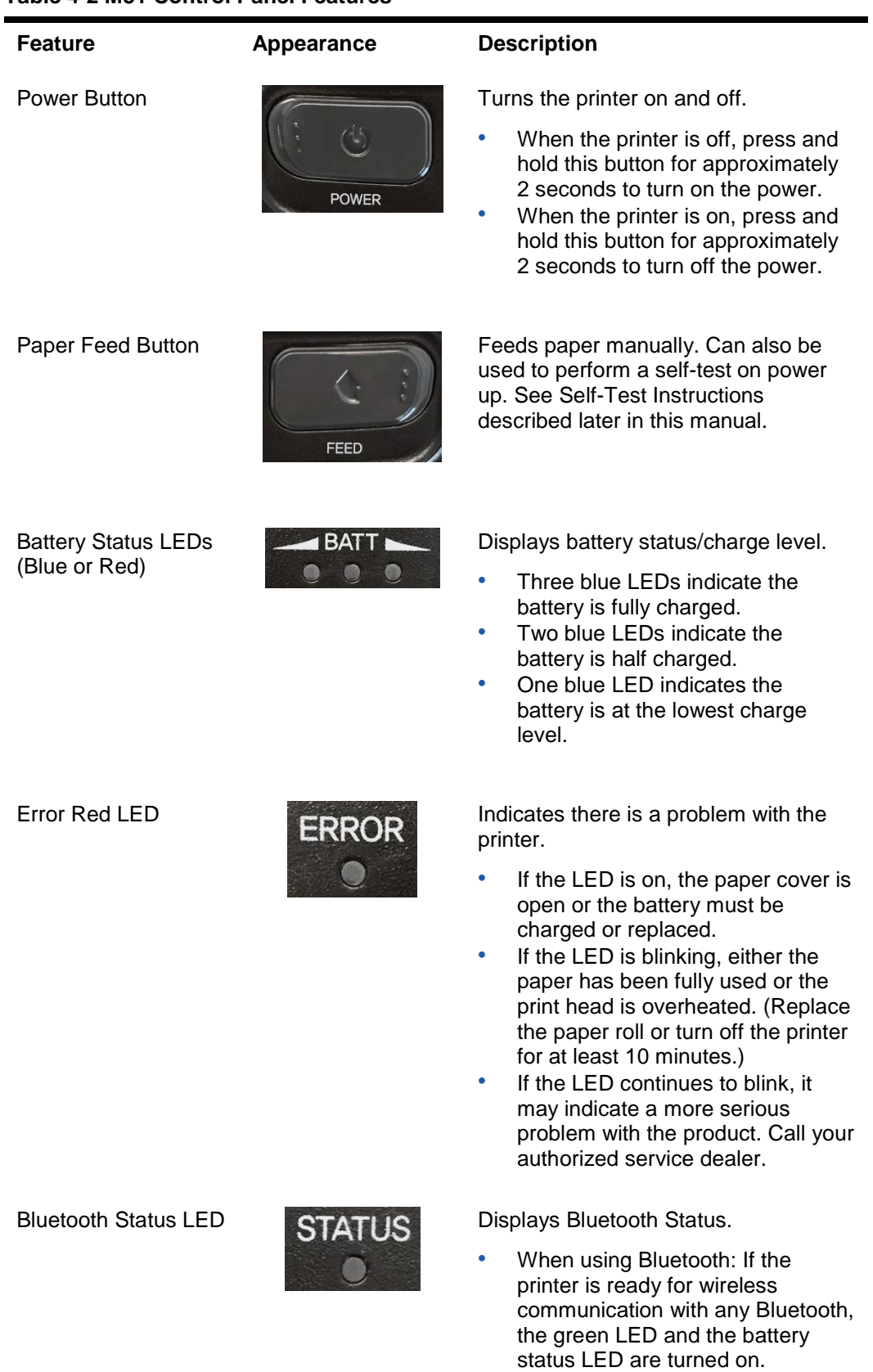

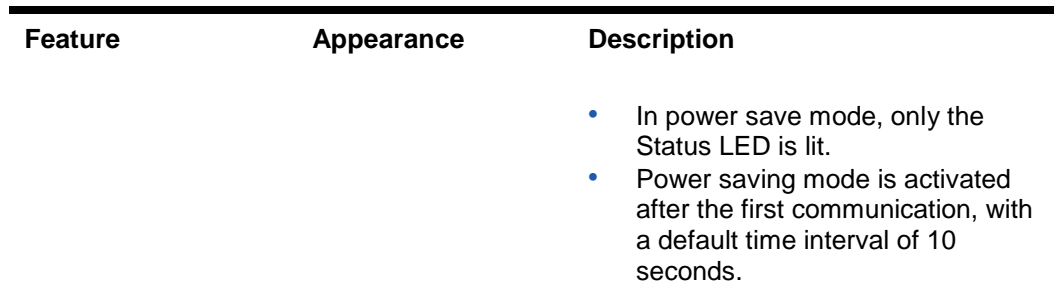

### <span id="page-18-0"></span>Self-Test

Run the self-test when you want to check the setup of the printer or when you encounter a problem, and check the following:

- Operation
- Print Quality
- Firmware Version
- Memory Switch Settings

If no issue is found with the printer after running the self-test, examine the other devices/peripherals and software. This function is independent of such other devices and software.

### Self-Test Instructions

- **1.** Turn off the printer and close the printer paper cover.
- **2.** Press and hold the paper feed button and the power button simultaneously to turn on the printer.
- **3.** After printing begins, release the two buttons.
- **4.** To view a printout of the ASCII pattern, press the paper feed button again.
- **5.** After the ASCII pattern prints, the self-test is automatically terminated.

#### SELF TEST

Firmware version :<br>VO1.06 ST081 ORACLE 102518 Buffer Capacity : 256K Bytes USB 2.0 Interface Serial Interface<br>- Baud rate : : 115200 bps<br>: 8 bits - Data blts - Data bits : 8 bits<br>- Stop bit : None<br>- Stop bit : 1 bit<br>- Handshaking : None<br>Print Density : 100%<br>Default Codepage : PC437<br>Print Speed : Nax. 100mm/s<br>Pouble byte character mode: Off<br>Fant : 12x24<br>Law Battery Buzzer : 0n Paper out bell : Uff<br>Low Battery Buzzer : On<br>Label mode : Off<br>- tear off position : 144 units Power off time : 15 Min<br>Idle mode time : 10 Sec<br>MSR data including sentinel character sode: None<br>NSR read node: AUTO TRACK1/2/3 BATT KTC : OK 10S mode enable<br>Serial NUM : ORACUKS18070006

### ASCI1 1"#\$%\$' () \*\*. ~. /0123456789: : <= >?WABCDEFGHLJKLMNDP 0 19 - - /0123456789 : <= > 704200EFGH JKLMKPORSTUV<br>
(1 = - , - /0123456789 : <= > 704200EFGH JKLMKPORSTUV<br>
(1 = -, - /0123456789 : <= > 704200EFGH JKLMKPORSTUV<br>
1 = -, - /0123456789 : <= > 704200EFGH JKLMKPORSTUVMX<br>
= +, -./0123456789::<=>?MABCDEFGHIJKLMNDPORSTUWKYZ<br>./0123456789::<=>?MABCDEFGHIJKLMNDPORSTUWKYZL  $^{*}$ . /0123456789: : <= > ?WABCDEFGHIJKLANDPORSTUVNOYZ[\ /0123456789::<=>?MABCDEFGH1JKLMNDPQFSTUVMXYZ[\]<br>/0123456789::<=>?MABCDEFGH1JKLMNDPQRSTUVMXYZ[\]\* /0123456789:: <=>?MABCDEFGN1JKLWDPDRSTUWKYZ(\)"-<br>0123456789:: <=>?MABCDEFGN1JKLWDPDRSTUWKYZ(\)"-<br>123456789:: <=>?MABCDEFGN1JKLWDPDPSTUWKYZ(\)"-<br>23456789:: <=>?MABCDEFGN1JKLWDPDRSTUWKYZ(\)"--"a<br>23456789:: <=>?MABCDEFGN1JKLW

If you want to continue<br>SELF-TEST printing.

please press FEED button.

Memory switch setup status new CAUT

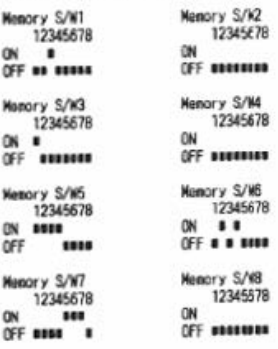

#### **RF** Interface

BT exhedded Bluetooth firmare version :  $1.2.7$ 

Bluetooth 80 address

-SSP Mode: Just Korks -Connection Node =  $2$ 

Not available W.AN

PC437<br>
Co45854ceee111AAEa6cocooxy00cE9RfatoonR<sup>862</sup>2--%Xioo<br>
Ud8384ceee111AAEa6cocooxy00cE9RfatoonR<sup>862</sup>2--%Xioolii<br>
46384ceee111AAEa6cocooxy00cE9RfatoonR<sup>862</sup>2--%Xioolii<br>
8884ceee111AAEa6cocooxy00cE9RfatoonR<sup>862</sup>2--%Xioo 

ANY Completed \*\*\*

**PC437** 

# <span id="page-20-0"></span>5 Label Printing Function

Label paper and black mark paper can be used when the printer is in label mode.

## <span id="page-20-1"></span>Label Function Setting

- **1.** Power on the printer.
- **2.** Open the paper cover, and then press and hold the paper feed button for longer than two seconds.
- **3.** After the buzzer tone alert, insert paper and close the cover.
- **4.** Repeat the steps above to return to receipt mode.

### Auto Calibration Function for Label Printing

The label printing function requires the recognition of label paper gaps and black mark paper black bar in order to print.

If label paper gaps are not properly recognized, use the auto calibration function.

### Auto Calibration Instructions

- **1.** Turn off the printer while in label print mode.
- **2.** Press and hold down the paper feed button and then press the power button.
- **3.** After the following printout is finished, press the power button to perform auto calibration.
	- Select the mode
	- Auto Calibration: Power Button
	- Self-Test: Feed Button
- **4.** The auto calibration routine prints three pages of label paper.

# <span id="page-21-0"></span>6 Connecting Peripherals

This product can communicate with other devices via Bluetooth or serial USB cable. The pairing procedure establishes a secure connection between the two Bluetooth devices.

### <span id="page-21-1"></span>Bluetooth Pairing Modes

There are two pairing modes available to the M31 printer. The printer firmware has the default pairing mode for the M31 Bluetooth printer set to Secure Simple Pairing (SSP). This can be changed by running the Unified Mobile Utility described later in this manual.

- **1.** Legacy Pairing or PIN Mode pairing
	- Bluetooth devices that implement the Bluetooth Core Specifications prior version 2.1 utilize Legacy Pairing.
	- The default PIN is 0000
- **2.** Secure Simple Pairing (SSP)
	- Specified by Bluetooth Core Spec v2.1 and used for any device that implements v2.1 or greater.

### <span id="page-21-2"></span>Connecting via Bluetooth

The printer can be connected to devices equipped with Bluetooth communication capacity (PDAs, PCs, etc.).

- **1.** Click the Windows Button and search for Bluetooth to add a device. In some cases it may be shown as Manage Bluetooth Devices.
- **2.** Ensure that Bluetooth is turned on and your PC or tablet is searching and discoverable by other Bluetooth devices.

Bluetooth On n

Your PC is searching for and can be discovered by Bluetooth devices.

**3.** Select Oracle M31.

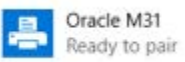

**4.** Once discovered, and if Legacy PIN Mode is enabled, you will be asked to enter the passcode. The default PIN is 0000. Otherwise, the printer will automatically pair and connect.

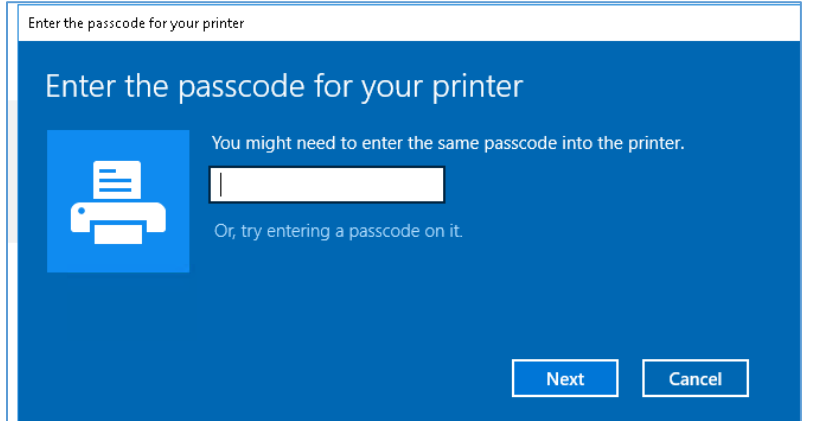

**5.** Once connected, the printer may display the message "Driver is unavailable." This is normal.

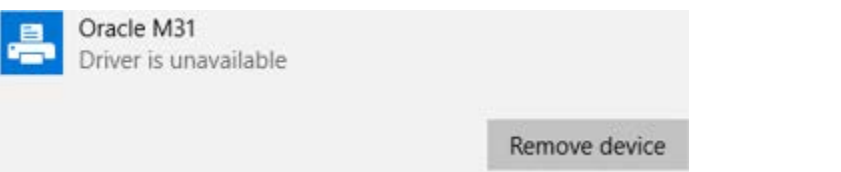

**6.** The printer should now appear in Control Panel – Devices and Printers.

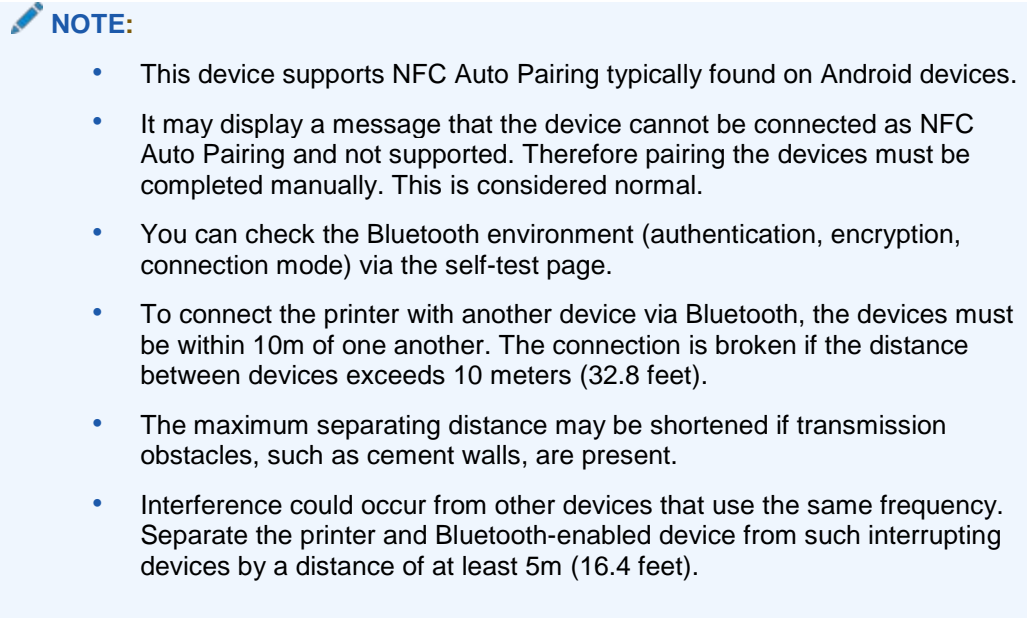

## <span id="page-23-0"></span>Connecting the Interface Cable

- **1.** Open the Interface Cover (1).
- **2.** Connect the external communication cable (2) to the cable connector of the printer.

### **NOTE:**

Use only the in-box USB cable provided by Oracle.

**3.** Connect the interface cable to the USB port (3) of the device (PDAs, PCs, etc.).

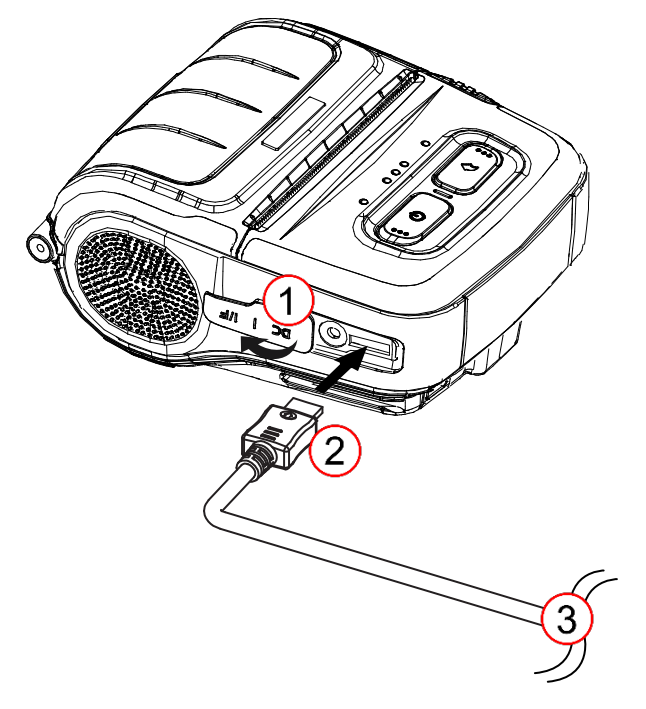

# <span id="page-24-0"></span>7 Changing the Default Language Setting

The factory default language is English. To change this setting, follow the steps below:

- **1.** Use the Unified Mobile Utility Virtual Memory Switch Manager to set the correct language.
- **2.** Change the regional language setting in Microsoft Windows.
- **3.** Restart the PC.
- **4.** Check and change the default COM Port setting to 19200 baud.
- **5.** Change the character-set/print language from OPOS.
- **6.** Restart the printer.

# <span id="page-25-0"></span>8 ORA-M31 Unified Mobile Utility

The Unified Mobile Utility lets you specify operational settings, add functions, and upload new firmware to the printer. It consists of the following main capabilities:

- A function that sets printer operation conditions via software-based virtual switches **(VMSM: Virtual Memory Switch Manager).** You will need to use this tool to enable the printing of double byte characters (Traditional Chinese, Simplified Chinese, Japanese, or Korean).
- A function that facilitates the downloading of image files, such as logos, intended for repetitive printing **(NV Image Download Manager).**
- A function that updates the printer firmware **(Firmware Manager).**

## <span id="page-25-1"></span>Virtual Memory Switch Manager Usage

- **1.** Connect the printer and the PC via the USB interface cable. You can also perform this action over a Bluetooth connection.
- **2.** Power on the printer.
- **3.** Install the Unified Utility. The executable file can be found on My Oracle Support (MOS) [https://support.oracle.com](https://support.oracle.com/)
- **4.** A shortcut should be visible on the desktop for the **ORA-M31 Unified Mobile Utility** to launch the program.

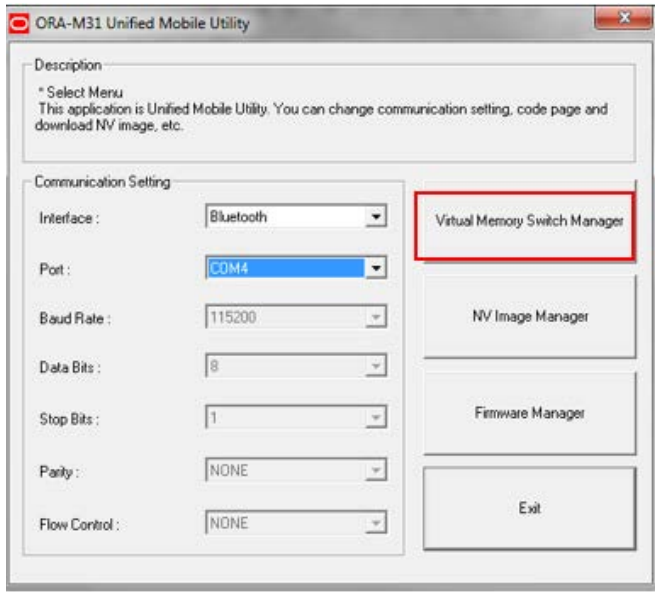

**5.** In the Communication Setting panel, select **USB** from the interface dropdown if connected to your PC via the USB interface cable, otherwise select Bluetooth if a mobile connection to the PC has been established.

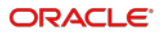

- **a.** If connected via Bluetooth you may need to determine the outgoing COM port before running the Virtual Memory Switch Manager.
- **b.** You can check to see if the printer is already assigned a COM port on the **COM Ports** tab of your Bluetooth settings window.
- **6.** Open the Microsoft Windows Control Panel. In the Control Panel search box, type Bluetooth, and then tap **Change Bluetooth settings**.
- **7.** In the Bluetooth Settings dialog box, tap the **COM Ports** tab, and allow the screen to refresh to show the active Outgoing COM port for the Oracle M31 printer

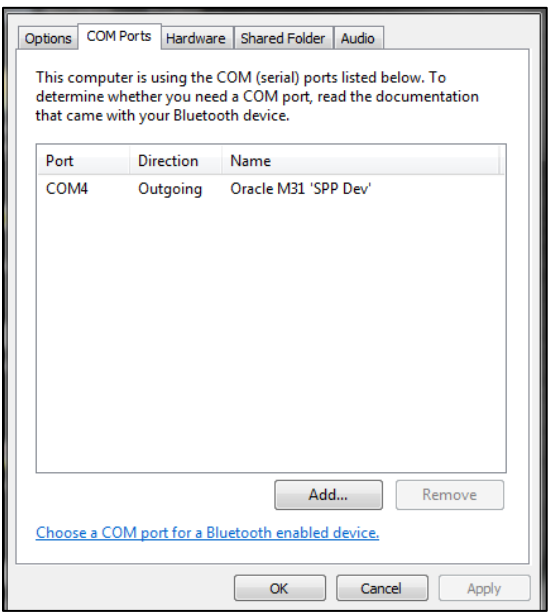

**8.** In the Unified Mobile Utility, tap the **Port** drop-down list and select the proper COM port. In the following example it is COM4.

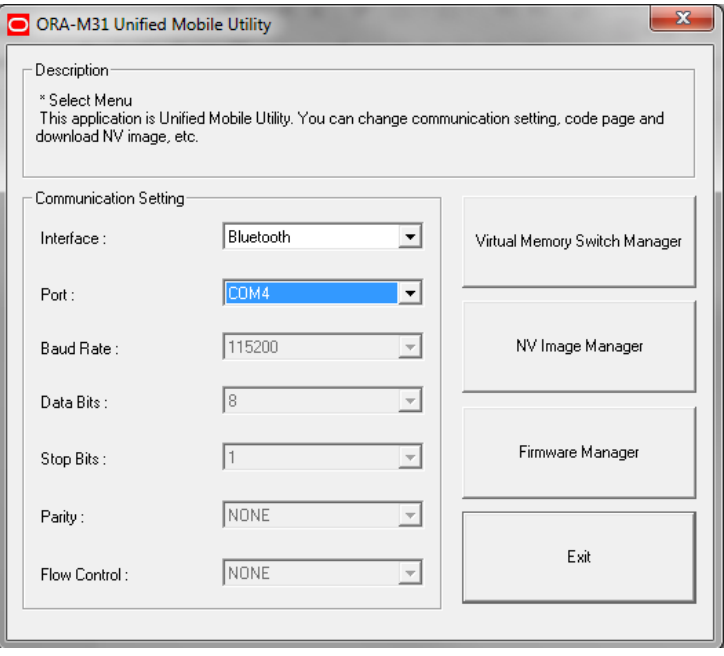

- **9.** If no COM port is listed from step 7, then your Bluetooth printer doesn't have a COM port assigned therefore you will have to add one.
- **10.** On the Microsoft Windows Bluetooth Settings dialog, tap **Add**, and then select **Outgoing**.
- **11.** Tap **Browse**, and then locate and select **Oracle M31**.
- **12.** Tap **OK**.

*To verify the COM port assignment:*

From the Microsoft Windows Bluetooth Settings dialog, select the **COM Ports** tab, and then confirm the entry for the Oracle M31 printer.

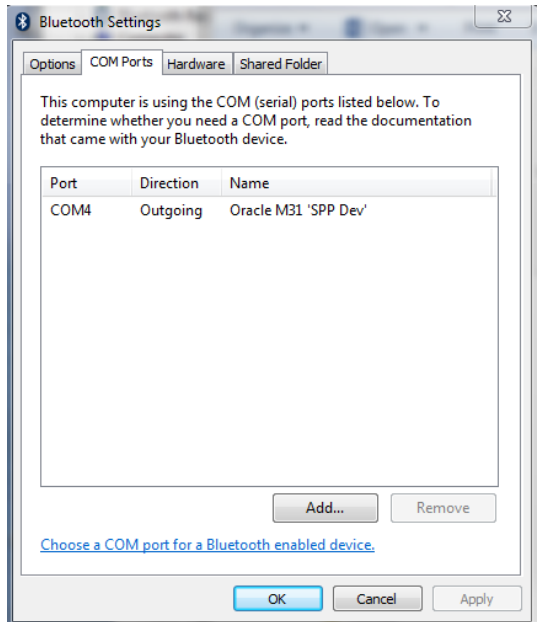

**13.** In the Unified Mobile Utility, tap the **Port** drop-down list and select the proper COM port. In the following example it is COM4.

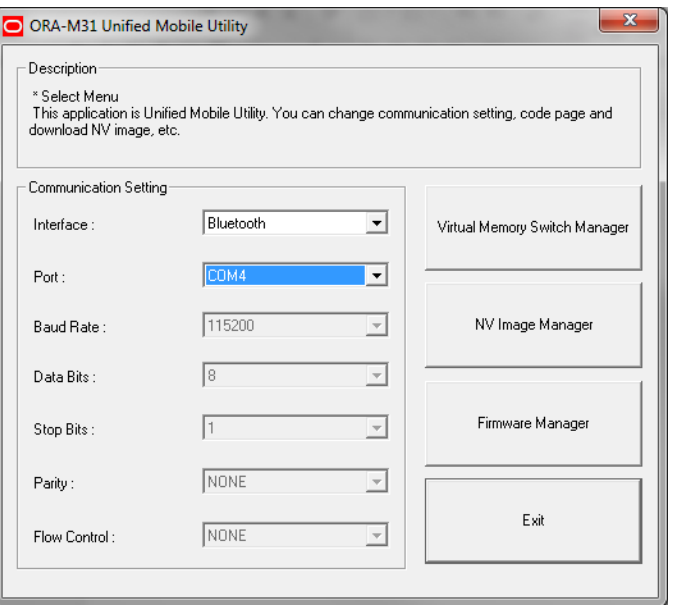

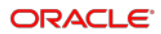

**14.** Tap the **Virtual Memory Switch Manager** button. The following dialog appears:

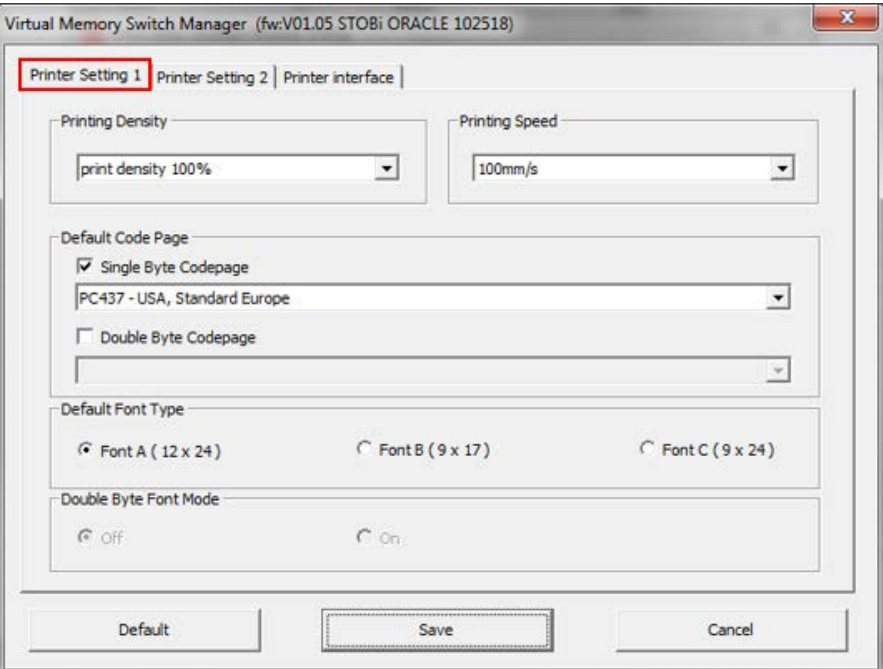

- **15.** On the **Printer Setting 1** tab under *Default Code Page*, select a default for the desired country font set from the **Single Byte Codepage** or **Double Byte Codepage**  drop-down list.
	- **a.** For double byte printing, de-select the **Single Byte Codepage** check box, select the **Double Byte Codepage** check box, and then select a language from the drop-down list.

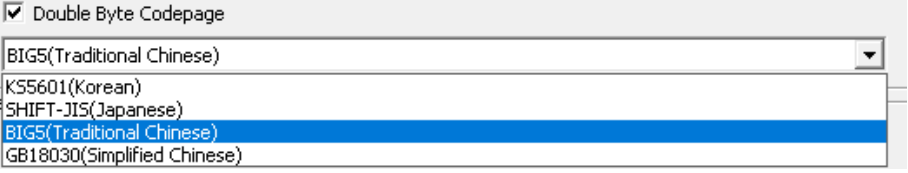

#### **NOTE:**

- Thai printing uses the single byte setting and the *PC437-USA Standard Europe* default code page.
- To correctly print European currency and accented characters, use the single byte setting and the *WPC-1252 Latin I* default code page.

**16.** Tap **Save**, and then tap **OK** to confirm the change.

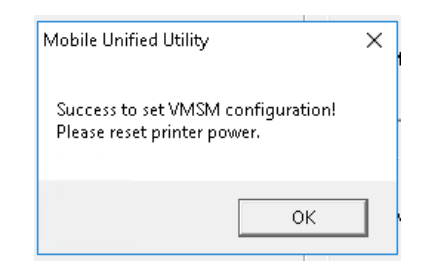

**17.** Select the **Printer Setting 2** tab, and then make any required changes.

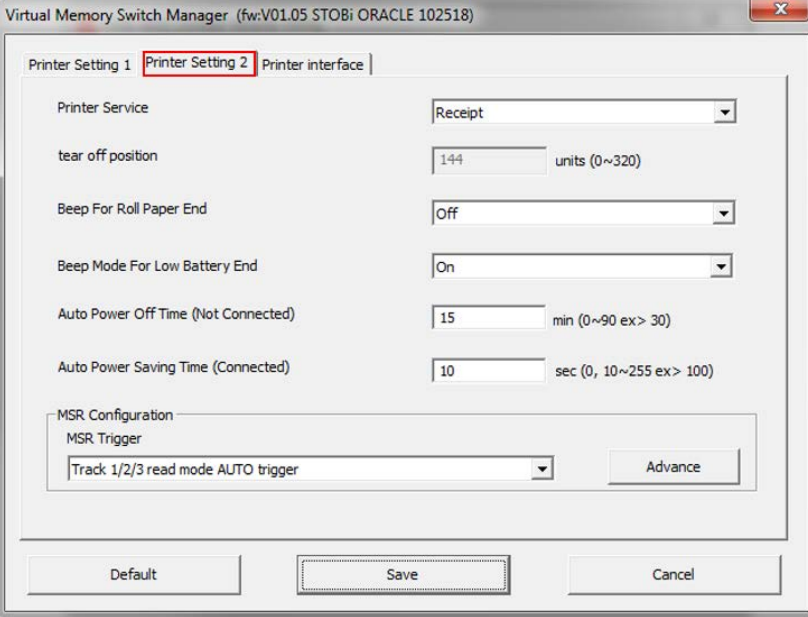

**18.** Select the **Printer Interface** tab, and select the **Enable Bluetooth Setting** to change the current Bluetooth Pairing Method. If preferred, you have the option of selecting Legacy PIN Pairing Mode. This will also enable you set a user defined PIN Code and Connection Mode. Confirm the other attributes as required.

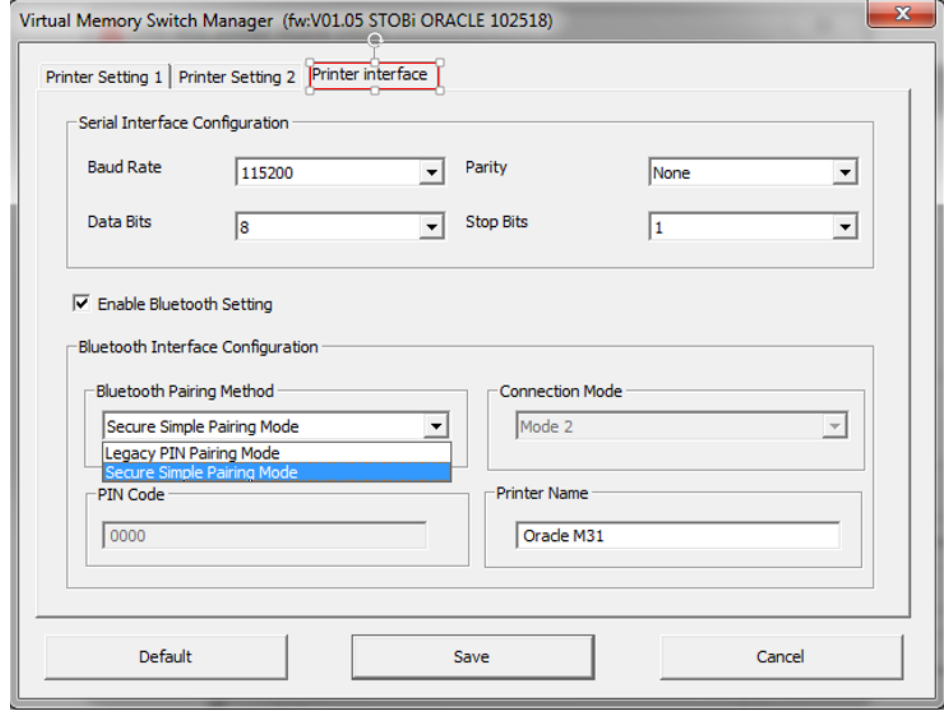

**19.** After setting the desired function(s), tap **Save**. The printer prints the current settings and prompts you to reset the printer power.

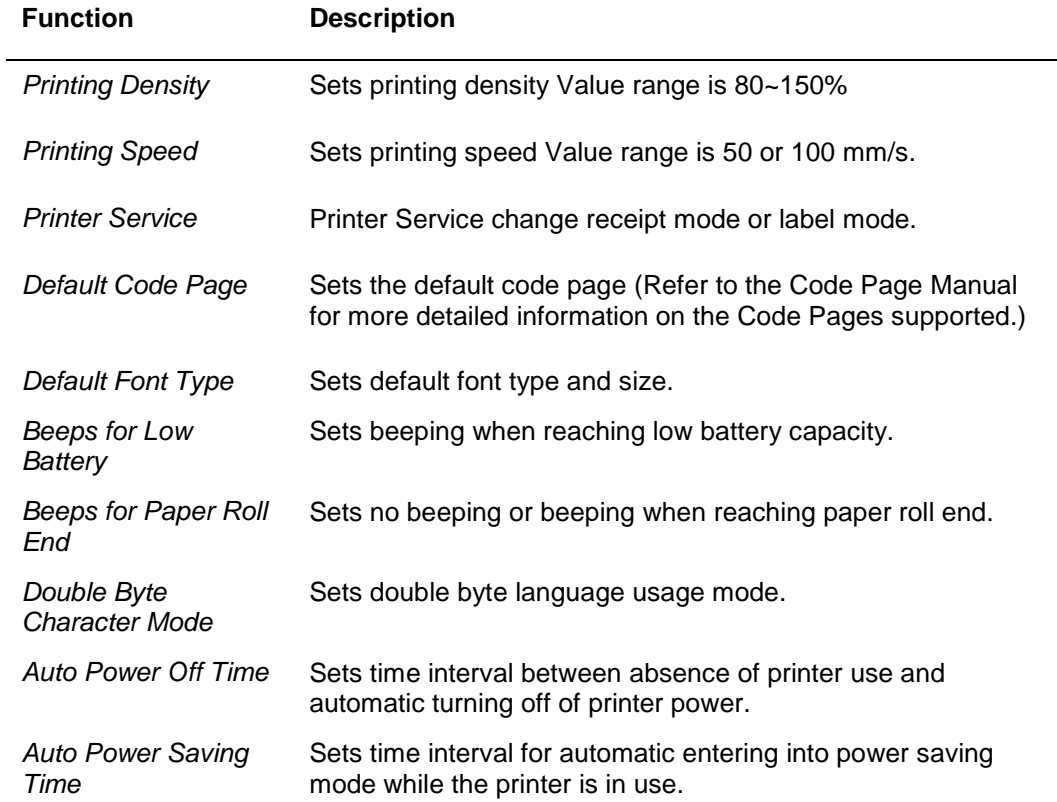

#### **Table 8-1 M31 Printer Functions**

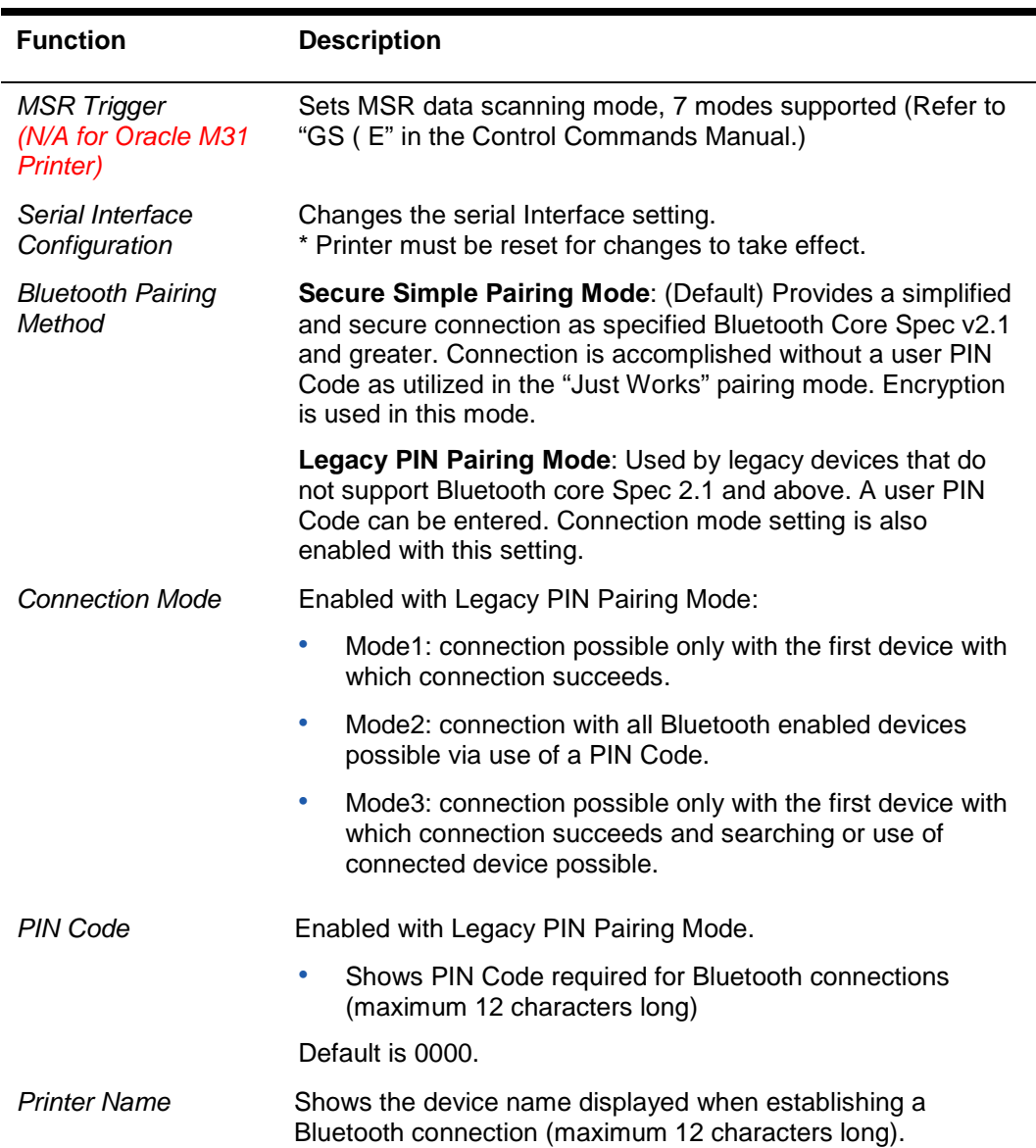

## <span id="page-31-0"></span>NV Image Download Manager Usage

- **1.** In Microsoft Windows, search for the *ORA-M31 Unified Mobile Utility* and launch the program. If not installed, follow the installation steps as outlined in the previous section.
- **2.** Under *Communication Setting*, select the required **Interface**:
	- **a.** Select **USB** if connected to your PC via the USB cable.
	- **b.** Select **Bluetooth** if connected via Bluetooth.

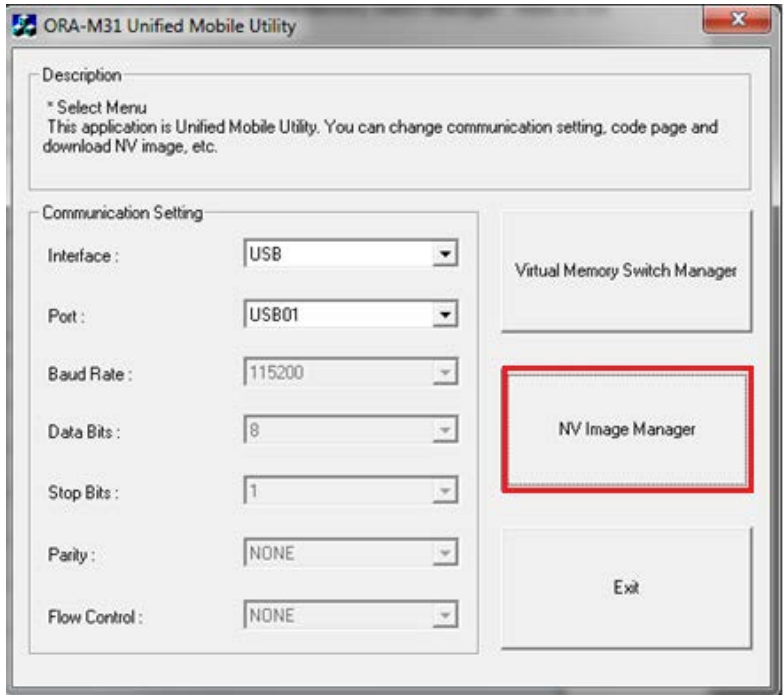

**3.** Tap the **NV Image Manager** button. The following dialog appears:

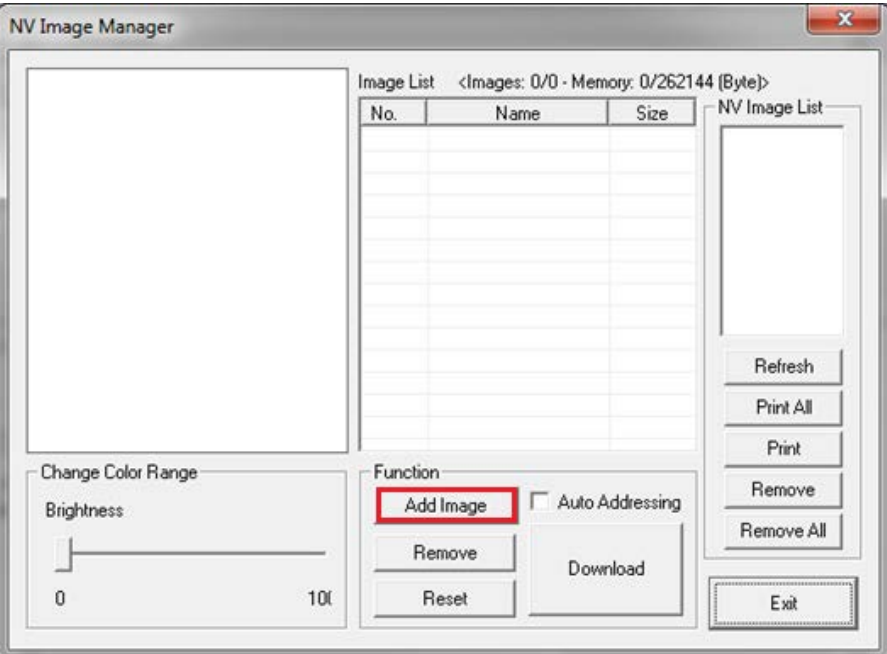

- **4.** Tap **Add Image,** and then locate an image bit map file from your PC.
- **5.** Tap **Download,** use the default Address Code, and then click **OK**.

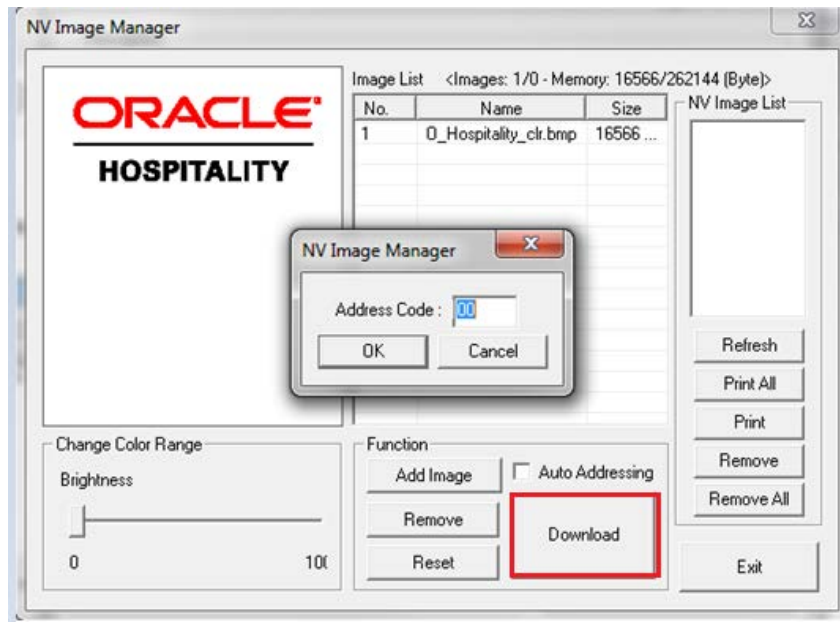

**6.** Once downloaded, it will appear in the *NV image List*.

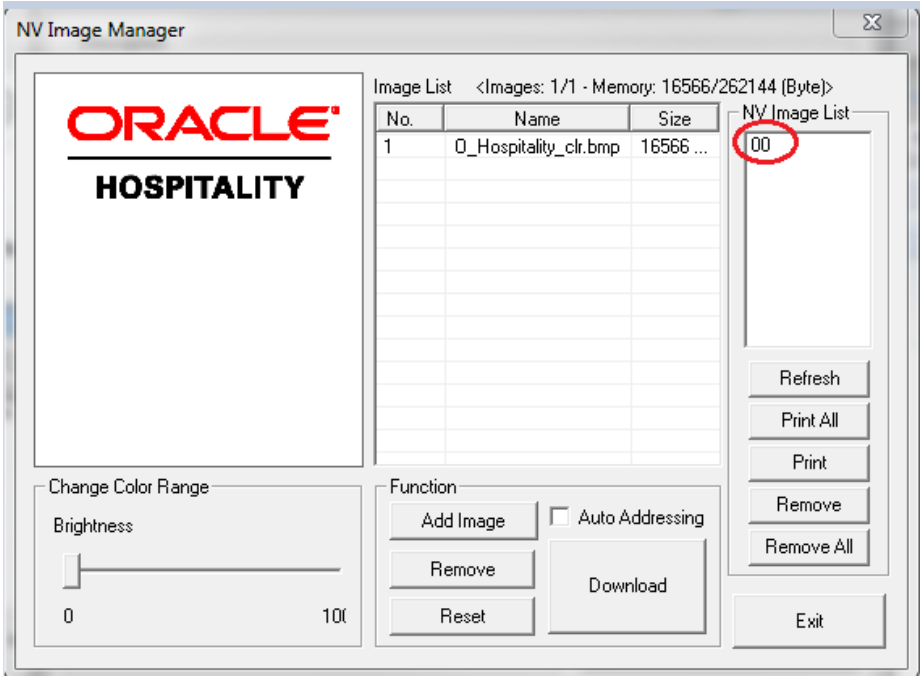

# <span id="page-34-0"></span>9 Windows Regional Language Setting

If you want to print in a language other than the default English, you must change the regional language setting in Microsoft Windows.

- **1.** In Microsoft Windows, search for and open the **Region** settings.
- **2.** Select the **Administrative** tab.
- **3.** Under the *Language for non-Unicode programs* panel, select a language for the printer. This should match the language selected in the OPOS settings.

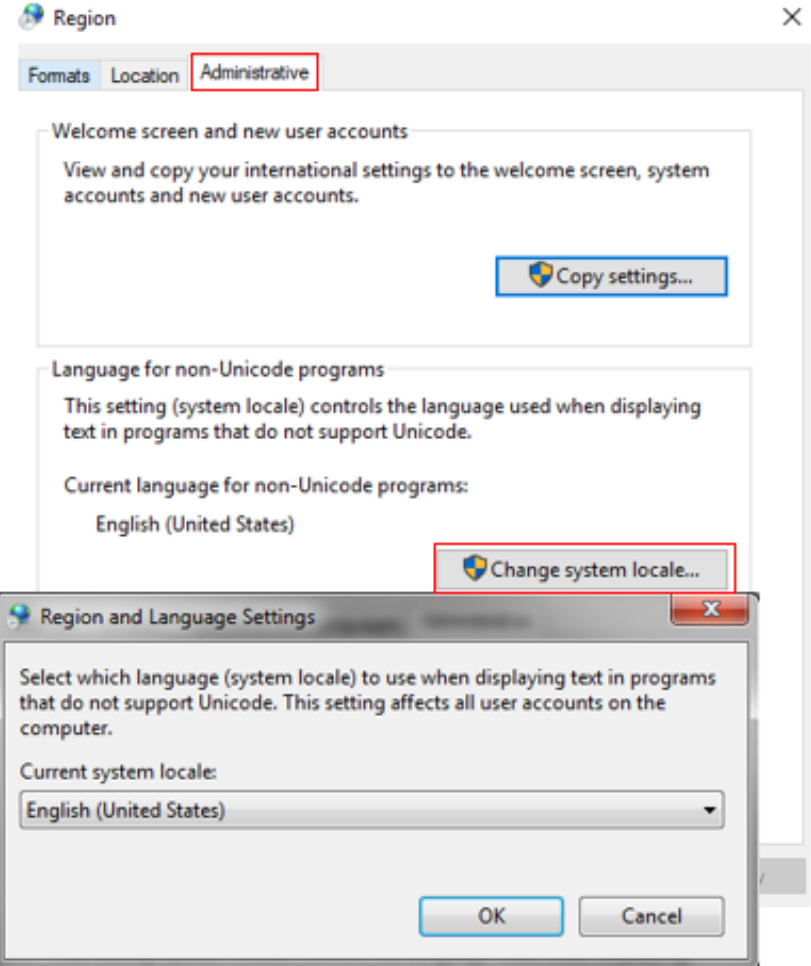

- **Traditional Chinese** Choose "Chinese (Traditional, Taiwan)"
- **Simplified Chinese** Choose "Chinese (Simplified, China or Singapore)"
- **Japanese** Choose "Japanese (Japan)"
- **Thai** Choose "Thai (Thailand)"
- **Korean** Choose "Korean (Korea)"
- **4.** Restart the PC for the new language setting to take effect.

# <span id="page-36-0"></span>10 COM Port Setting – Baud Rate

To configure the printer for printing in a foreign character set through OPOS, you must change the default COM port setting to 19200 bps.

**1.** Navigate to the Microsoft Windows Control Panel - Devices and Printers, and then select the Oracle M31 printer icon to launch the Printer Properties.

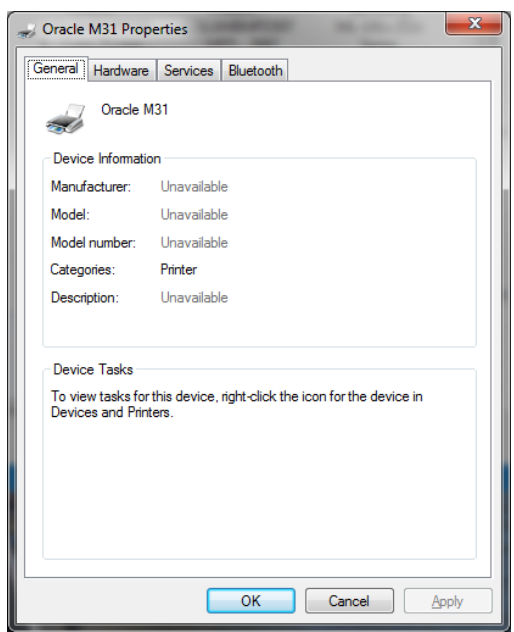

**2.** Select the **Hardware** tab, and then tap **Properties**.

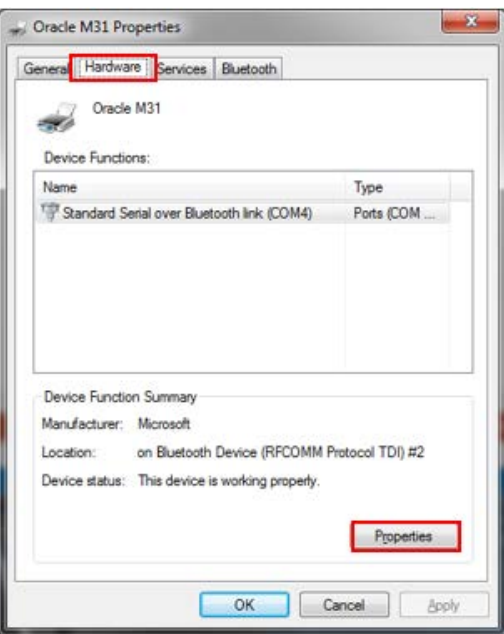

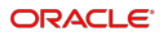

**3.** On the Properties dialog, select the **Port Settings** tab, and then set the **Bits per second** option to **19200**.

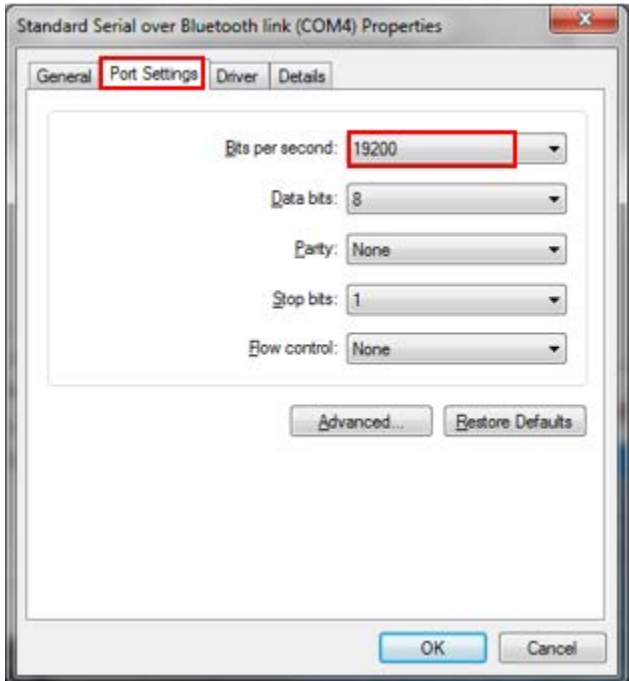

**4.** Click **OK** twice to save and exit.

# <span id="page-38-0"></span>11 OPOS Driver Installation and Setup

This section explains how to install and set up the Oracle OPOS DRIVER. It is mainly used with Oracle Simphony POS to enable foreign character (double byte) printing on the Oracle MICROS Mobile Printer M31.

This is a custom driver developed by Bixolon for Oracle's use. Custom firmware containing single and double byte fonts is factory loaded in the printer.

The OPOS driver referred to in this document can be obtained from My Oracle Support (MOS) at [https://support.oracle.com.](https://support.oracle.com/)

### <span id="page-38-1"></span>Installing OPOS

**1.** Run the OPOS Driver installation file:

ORA M31 OPOS Driver Setup EN V4.4.1.exe

- **2.** On the intro screen, tap **Next.**
- **3.** On the License Agreement screen, accept the terms software license, and then tap **Next**.
- **4.** On the Setup Type screen, select an installation type, and then tap **Next**. The default installation locations are:
	- 32bit OS: C:\Program Files\OPOS\BIXOLON OPOS DRIVER\
	- 64bit OS: C:\Program Files (x86)\OPOS\BIXOLON OPOS DRIVER\
- **5.** Tap **Install** to install the OPS driver.

After installation, the OPOS Utility will appear in Microsoft Windows as the **ORA-M31 OPOS Setup Utility**, as shown below:

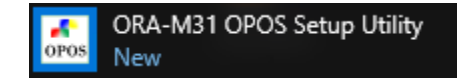

## <span id="page-39-0"></span>Setting Up OPOS

- **1.** In Microsoft Windows, search for the **ORA-M31 OPOS Setup Utility**, and then run the program.
- **2.** In the ORA-M31 OPOS Setup Utility, tap **Add Device**, select **ORA-M31** in the Device List under the POS Printer category, and then click **Next**.

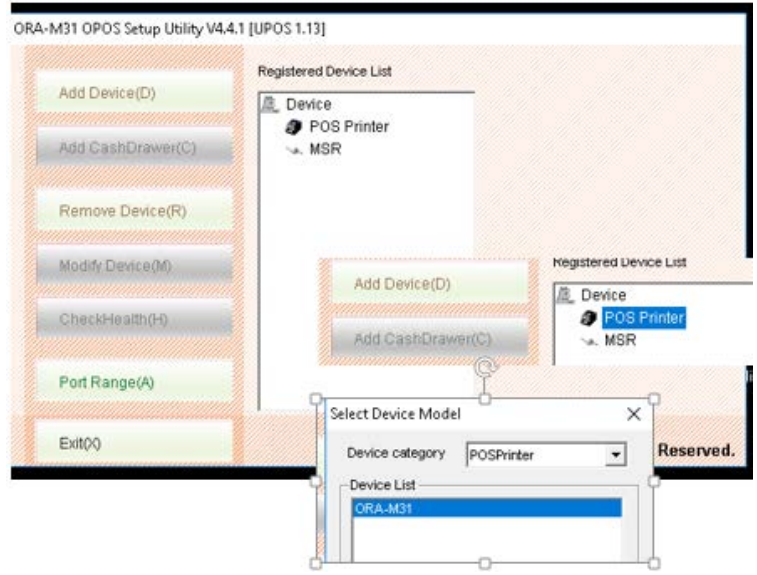

- **3.** The Select Interface section should have **Serial** and **Bluetooth** checked. Ensure the desired COM port is unused. In this example, COM4 is selected.
- **4.** Enter a **Logical Device Name (LDN)**. This will be the name used in Simphony EMC.
- **5.** Set the **BaudRate** to 19200

Other selections can be set as shown below.

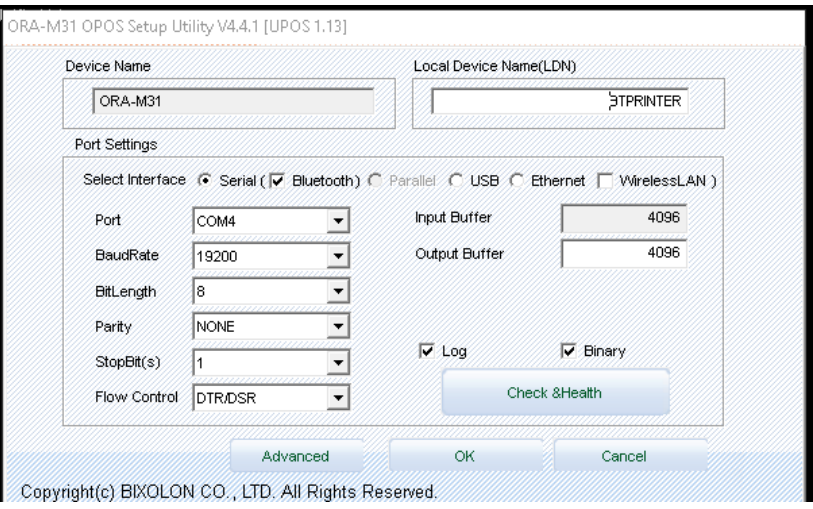

**6.** Ensure the printer is powered on, and then tap **Check & Health.**

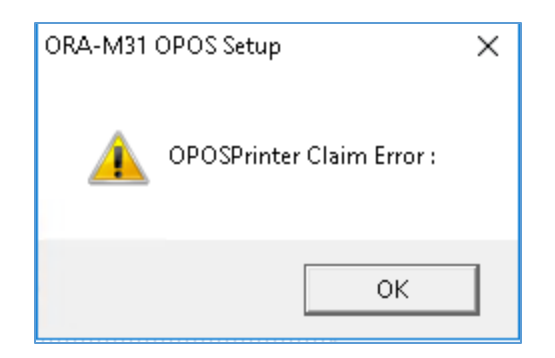

If you receive the above error, you must change to another COM port. The Bluetooth printer will likely use COM3 or COM4.

Successful connections appear as follows:

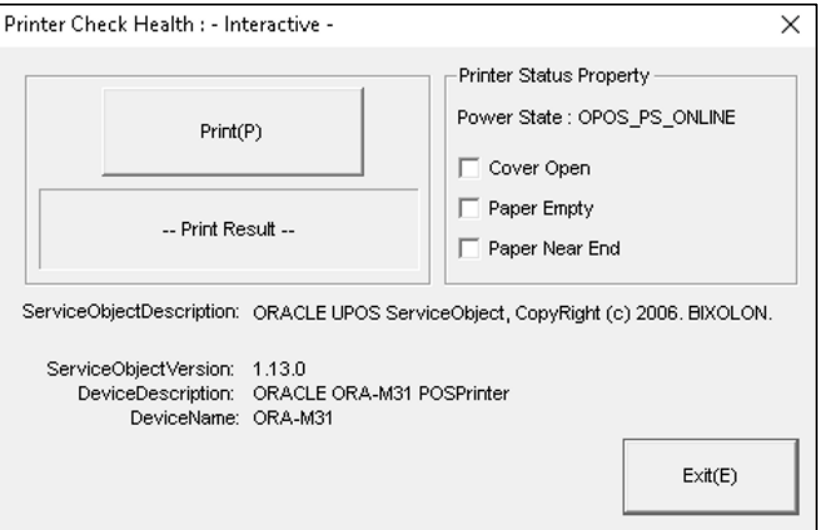

**7.** Tap **Print(P)** to display a success message and to print a message.

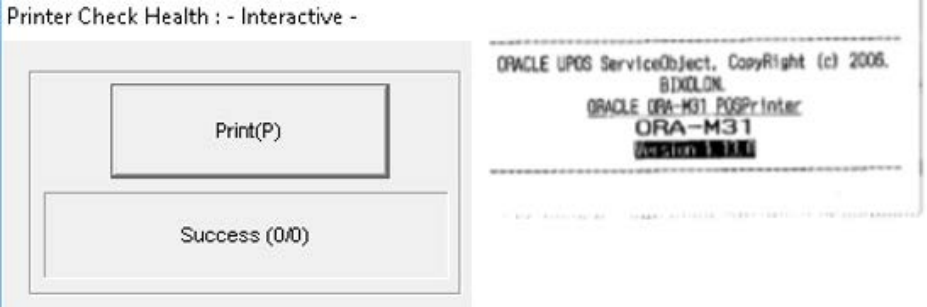

The following image shows the printer is successfully configured in OPOS.

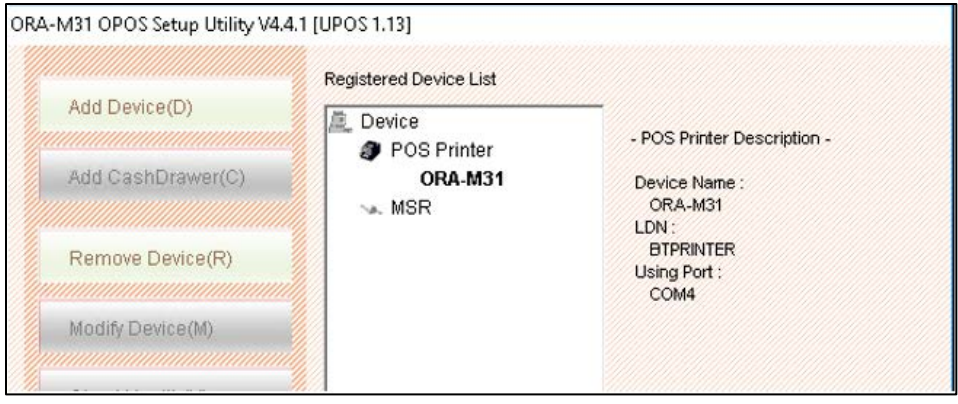

**8.** On the ORA-M31 OPOS Setup Utility main screen, tap **Advanced** to select the required character set. The default is English

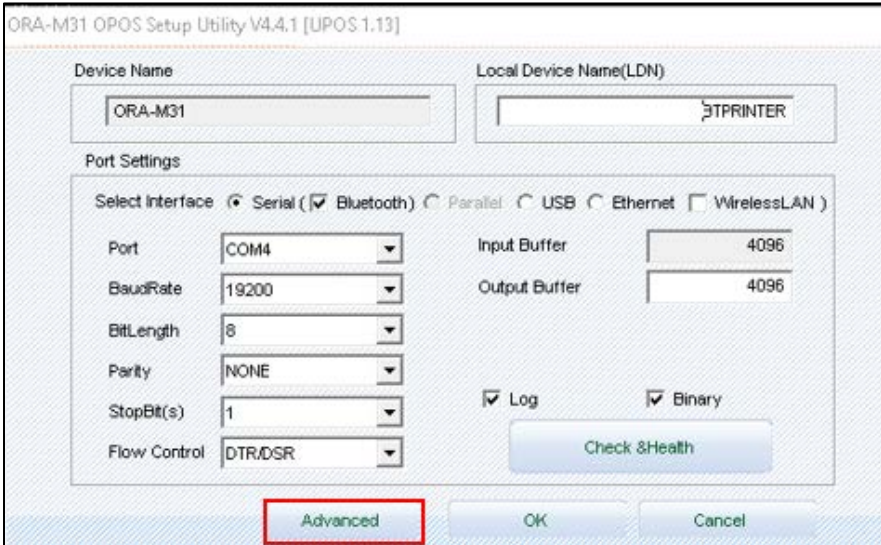

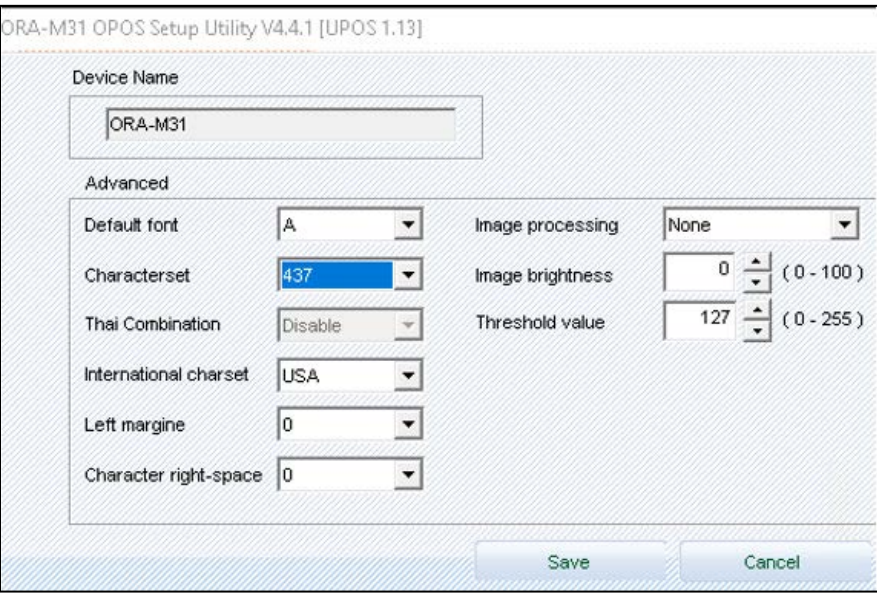

**9.** Select a character set from the **Characterset** list box.

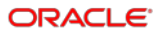

**10.** The Characterset ID refers to the Code Pages that are loaded to the printer. Shown below is a partial listing for reference purposes. Refer to Bixolon's *Code Pages Manual* for a complete listing of the SPP-R310 character code tables.

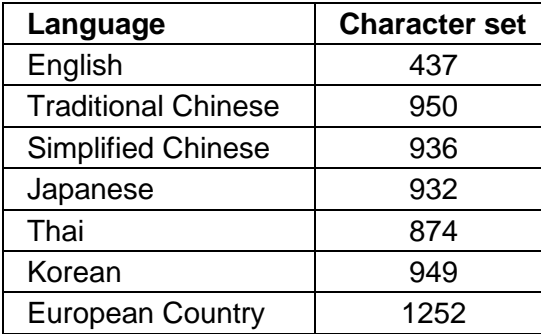

**11.** Tap **Save**, then tap **OK** to finish OPOS configuration.

## <span id="page-42-0"></span>Setting Up an OPOS Printer in Simphony EMC

In Simphony EMC, configure the Bixolon 310 printer as an OPOS printer.

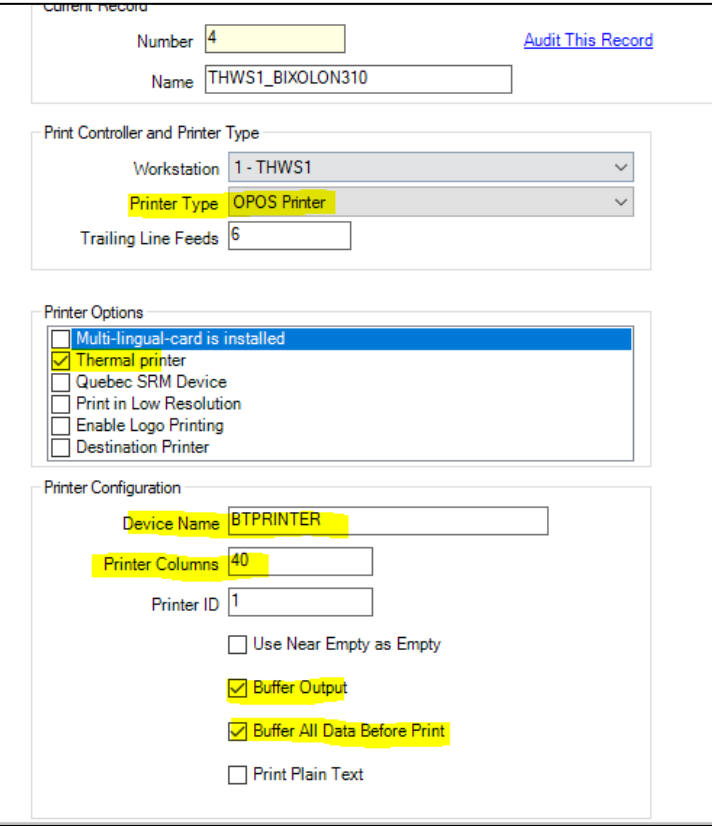

- **Printer Type** = OPOS Printer
- **Thermal Printer** = Enabled
- **Device Name** = Logical Device Name you configured in OPOS, which is "BTPRINTER" in this case.
- **Buffer Out** = Enabled
- **Buffer All Data Before Printer** = Enabled.

# <span id="page-44-0"></span>12 **Maintenance**

If the interior of the printer is dusty and the print quality has declined, you may find it helpful to clean the printer. A thermal printer cleaning pen can be purchased separately from various suppliers.

### **WARNING:**

- Use only the linerless paper specified in the appendix. Use of other paper voids product warranty.
- Use a thermal printer cleaning pen (PCP-R200II) provided by BIXOLON for cleaning or equivalent.

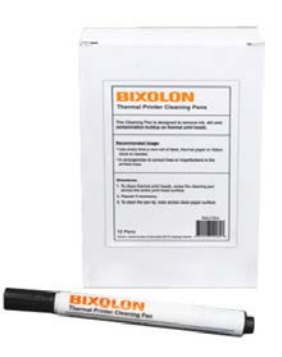

### <span id="page-44-1"></span>Cleaning the Printer

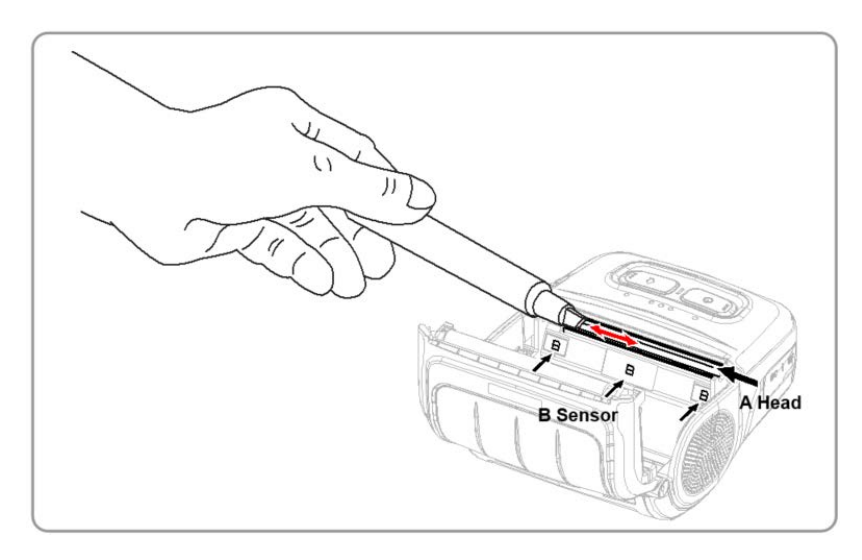

- **1.** Open the paper cover and remove the paper.
- **2.** Clean the print head (A) using a cleaning pen. Apply the cleaning pen from the center to the edge of the print head (A) for cleaning.
- **3.** Using the cleaning pen, remove the paper dust from the paper detection sensor (B). The sensor could be located in the middle or on left or on right.
- **4.** Do not use the printer for one to two minutes after cleaning the print head (A) to allow the cleaning agent from the cleaning pen to completely evaporate and dry.
- **5.** Insert the paper and close the paper cover.

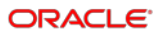

#### **CAUTION:**

- Make sure the printer power is turned off before cleaning.
- Wait for two to three minutes after power-off before print head cleaning because it may be very hot.
- Do not to touch the hot area of the print head with your hand while cleaning it.
- Static electricity can damage the print head.
- Avoid scratching the print head.
- Clean the print head periodically if linerless paper is used. Recommended cleaning period is after consuming twenty rolls of linerless paper (100 meters), or approximately once a week. Print quality may be degraded or print head life may be shortened if it is not cleaned periodically.

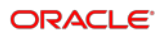

# <span id="page-46-0"></span>13 Care and Handling

Use the following precautions when operating the Oracle MICROS Mobile Receipt Printer M31:

- Always exercise care when operating and handling the printer.
- Use a chamois or a clean, lint-free cloth to clean the printer surface. Do not use chemical, alcohol, or petroleum-based cleaners that are not recommended for plastics.
- Spilled liquids can cause damage to the circuits in the printer.
- Do not place equipment near food preparation areas, glass racks, or water stations.
- Avoid prolonged exposure of the printer to any strong heat source.
- Do not use any power supply other than the one recommended for use with each printer.
- Never attempt to disassemble the printer, as this will void any warranty.

The Oracle MICROS Hardware Site Preparation Guide contains additional environmental and placement considerations.

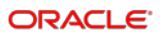

# <span id="page-47-0"></span>14 Safety Precautions for Lithium-Ion Batteries

### **CAUTION:**

• Rechargeable Lithium Ion batteries are potentially hazardous and can present a serious FIRE HAZARD if damaged, defective, or improperly used.

## <span id="page-47-1"></span>Recommendation for Charging

- Batteries should be charged within 24 hours of a full discharge.
- Do not charge batteries outside of normal operating temperature (0-40 Deg C).
- Do not operate or charge a battery that has been damaged from dropping or from shipping damage.
- Do not use a charger other than the ones specified for use with the product.
- A healthy battery should only get slightly warm during charging. If the battery becomes hot, smokes, swells, or gives off an odor during charging, terminate charging immediately and contact Oracle. Note – the charger itself may get quite warm to the touch when charging a deeply discharged battery.

# <span id="page-48-0"></span>15 Appendix

# <span id="page-48-1"></span>**Specifications**

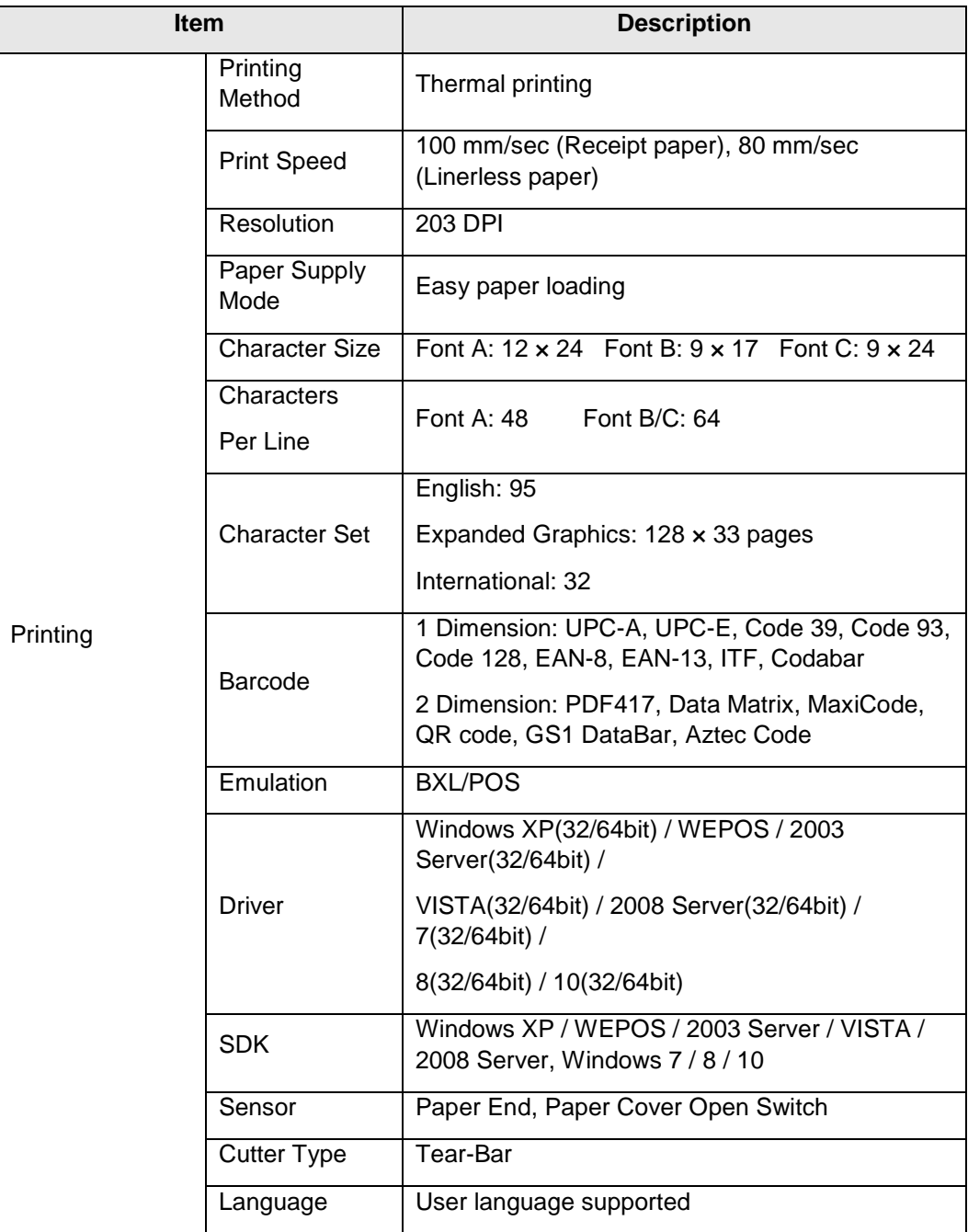

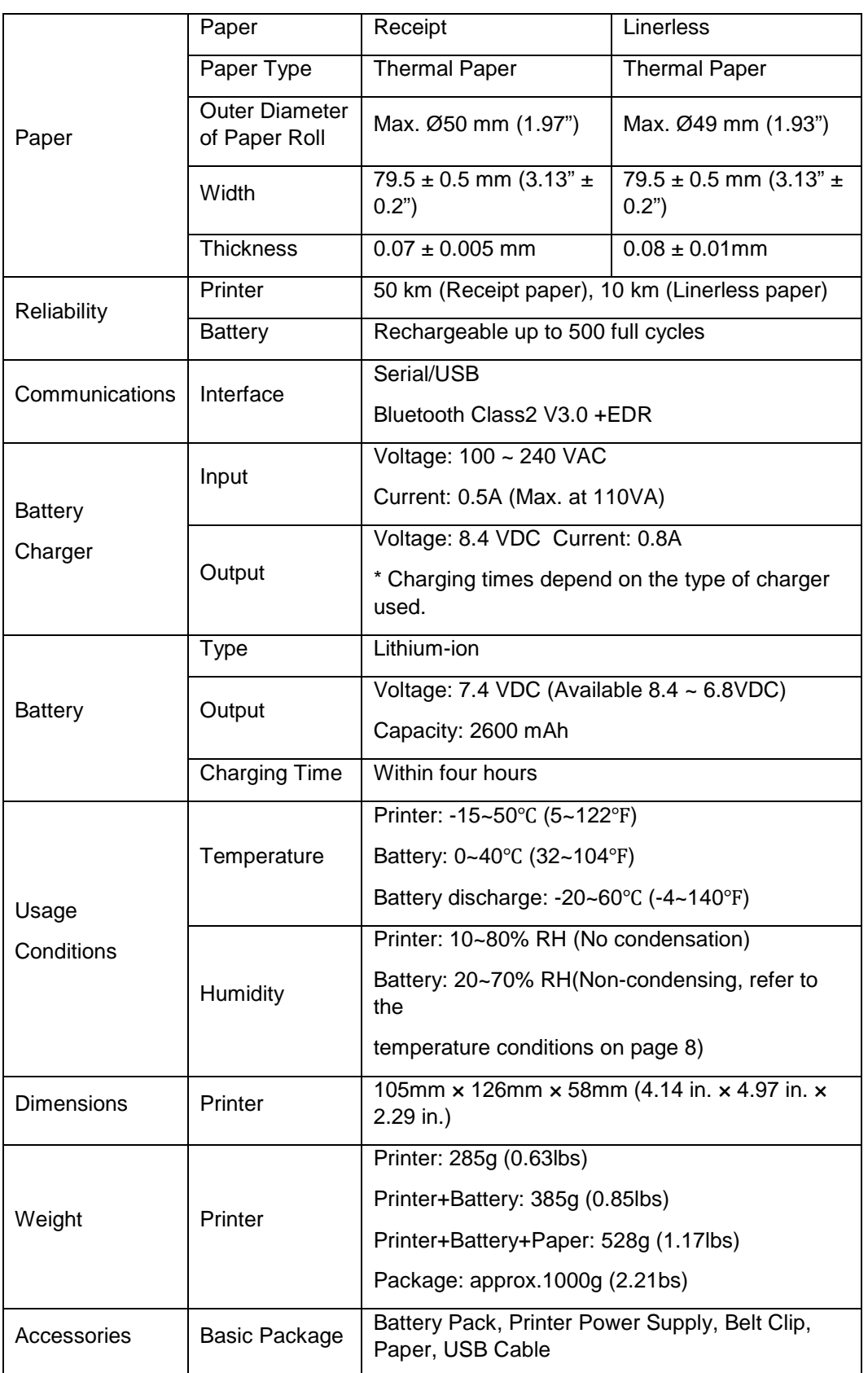

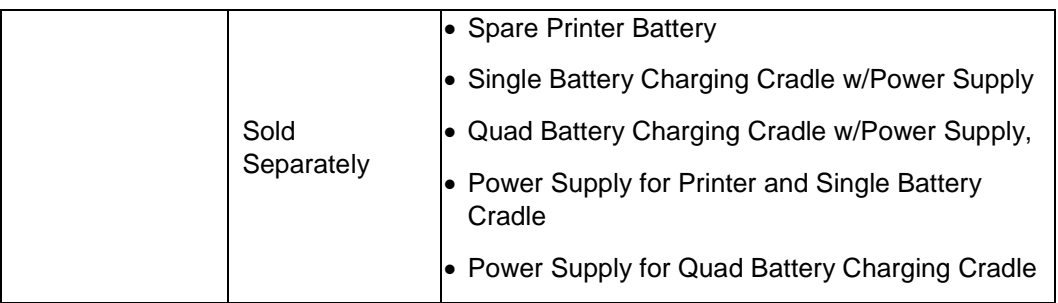

## <span id="page-50-0"></span>Receipt Paper Specification

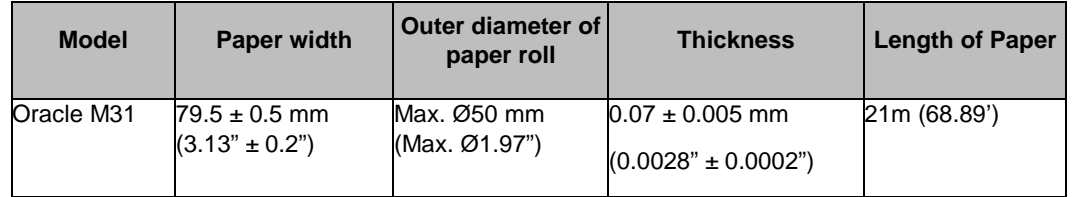

### Recommended Thermal Paper

PD 150R (Paper Thickness 75)m), New Oji Paper Mfg. Co., Ltd.

## <span id="page-50-1"></span>Label Paper Specification

3

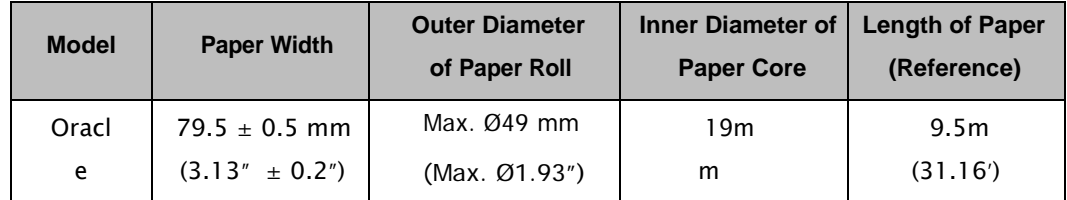

 $\frac{1}{2}$  (1)  $\frac{1}{2}$  (1)  $\frac{1}{2}$ 

## <span id="page-50-2"></span>Quantity of Label (Reference)

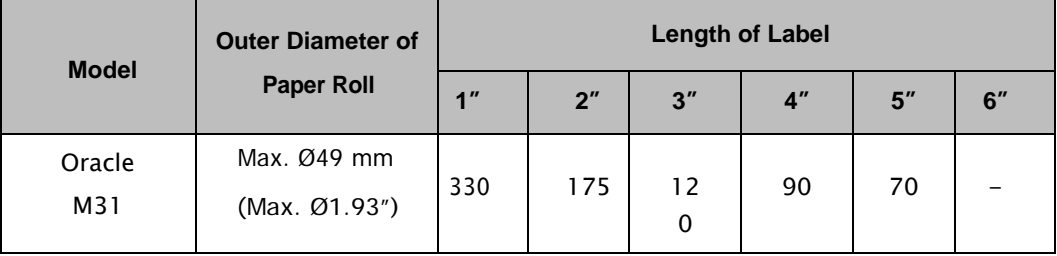

### <span id="page-51-0"></span>Linerless Paper Specification

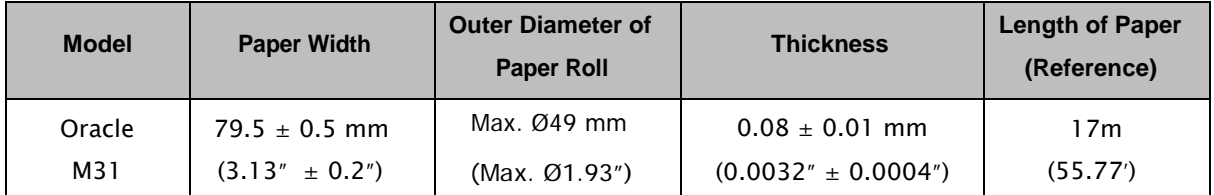

### Recommended Linerless Paper

T6087 (Paper Thickness 76e)), Blumberg GmbH & Co. KG

### <span id="page-51-1"></span>Sample Printouts

### Traditional Chinese:

#### **MSW**

USB 2.0 Interface

Bit length : Bbit StopBit : CNE<br>ParityBit : NCPARITY<br>Baud rate : 115200bps

RF Interface : Bluetooth

10S wode enable

Print Density : 100%

Label node: Off - tear off position : 144 units

Print Speed : Max. 100mm/s

Double byte character mode: On

Language setting: BIG5

Fant : 12x24

Paper out Bell : Off

Low Battery Buzzer : On

Power off time : 15 Min

Idle mode time : 10 Sec

MSR data including sentinel character mode: None

MSR read mode : MSR disable

\*Please reset the Printer\*  $77777$ 

Oracle Hospitality Hospitality Demo System www.oracle.com 90001 MICROS **EXEEEKEEEKEEE 小組成員 EEEKEEEKEEEE** 下午 7 0ct<sup>-18</sup> 21:10 PM 1 鸭吞植 5.00 T3 食品<br>12.5%服務費 76.00 70.50 旅入<br>*制御社文强*略 70.50 76.00 (Office or Sales Rep)<br>[Contact Information] Thank you for your visit

### Simplified Chinese:

#### SELF TEST

Firmware version : VO1.05 STOB1 ORACLE 102518 Buffer Capacity : 256K Bytes USB 2.0 Interface Serial Interface Seria: unterrace<br>- Baud rate : 115200 bps<br>- Data bits : 8 bits - Parity : None - Parity - Mune<br>- Stop bit : 1 bit - Handshaking : Nome<br>Print Density : 100% Language setting: GB18030<br>Print Speed : Max. 100mm/s Print appear - Max.<br>Double byte character mode: On<br>Font : 12x24<br>Paper out Bell : Off Low Battery Buzzer : On Label node: Off - tear off position : 144 units Power off time : 15 Min<br>Idle node time : 10 Sec HSR data including sentinel character node: None WSR read node: MSR disable BATT NTC : OK 10S mode enable Serial NUH : ORACJKS18070010

#### Memory switch setup status

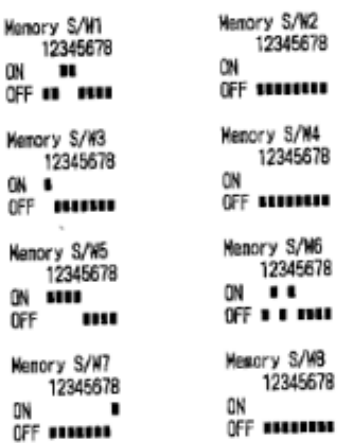

#### RF Interface

N

O

BT embedded Blustooth firmware version:  $1.2.7$ Bluetooth BD address: Not available MLAN

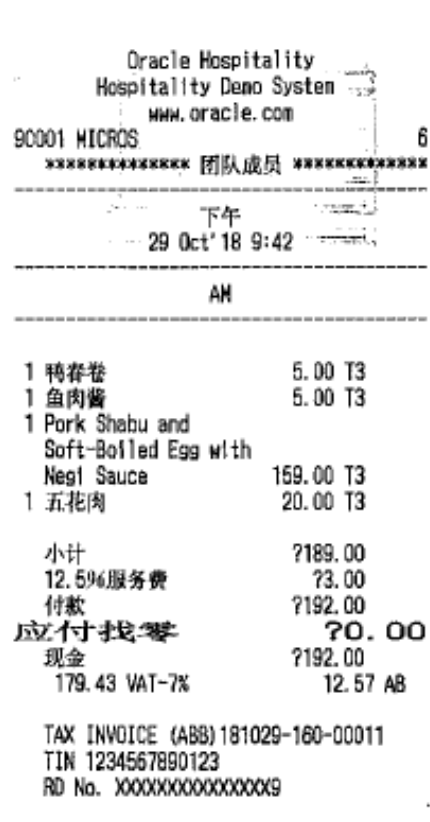

--- 已结账单 ---------29 Oct' 18 9:51

[Office or Sales Rep] [Contact Information] Thank you for your visit

### Japanese:

**NSW** 

USB 2.0 Interface

Bit length : Bbit<br>StopBit : ONE<br>ParityBit : NOPARITY<br>Baud rate : 1152006ps

RF Interface : Bluetooth

10S sode enable

Print Dansity : 100%

Label mode : Off - tear off position : 144 units

Print Speed : Max. 100mm/s

Double byte character mode: On

Language setting: Shift-JIS

Font: 12x24

Paper out Bell : Off

Low Battery Buzzer : On

Power off time : 15 Min

Idle mode time : 10 Sec

MSR data including sentinel character mode: None

MSR read mode : MSR disable

\*Please reset the Printer\*

Gracle Hospitality<br>Hospitality Demo System www.oracle.com 90001 MICROS WSW: 1 CHK 1006<br>17 Oct' 18 18:37 PM 1 カモの春巻き<br>1 バデ 5.00 T3 5.00 T3 食品<br>12.5%のサービス料 710.00  $\frac{71.00}{711.00}$ 牌 (Office or Sales Rep)<br>[Contact Information] Thank you for your visit

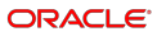

### Korean:

**MSM** 

USB 2.0 Interface

Bit length : Bbit<br>StapBit : DNE<br>ParityBit : NOPARITY<br>Baud rate : 115200bps

**RF** Interface : Bluetooth

10S node enable

Print Density : 100%

Label mode : Off - tear off position : 144 units

Print Speed : Max. 100mm/s

Double byte character mode: On

Language setting: KS5601

Fant : 12x24

Paper out Bell : Off

Low Battery Buzzer : On

Power off time : 15 Min

Idle node time : 10 Sec

MSR data including sentinel character mode: None

MSR read mode : WSR disable

\*Please reset the Printer\*

Oracle Hospitality Hospitality Demo System MAN. oracle.com 90001 MICROS нихевисевносен 팀 멤버 исвихсевисевн 오후 11 Oct' 18 19:36 PM PM 1 오리 스프링룸<br>1 피쉬 테린<br>1 링귀니 5.00 T3  $5.00$  T<sub>3</sub> 20.00 13 730.00<br>73.00<br>733.00<br>730. OO<br>733.00 쇠계 10% Service Charge - 총 남액<br>미븀 거스를돈<br><sub>Cash</sub> 30.83 VAT-7%  $2.17AB$ TAX INVOICE (ABB) 181011-160-00008<br>TIN 1234567890123<br>RD No. XXXXXXXXXXXXXXXX --- 계산서 마감 -----<br>11 Oct'18 19:35 PM [Office or Sales Rep]<br>[Contact Information] Thank you for your visit

주문 1000

 $\bar{z}$ 

### Thai:

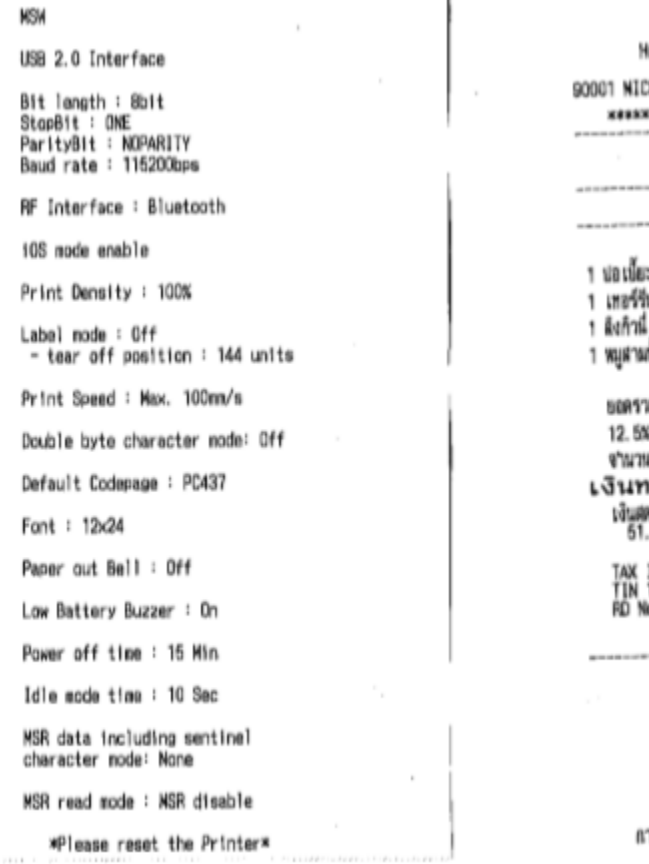

Ï

#### Cracle Hospitality<br>Gopitality Demo System WAM. CITAC I e. COM **BÓR** ceaaxeeaxe diij@ugii aaxeeaxeeaxee<br>' 11 Oct' 18 20:47 PM PM 5.00 T3 ະເພີຂ 5.00 T3 ratu 20.00 T3 20.00 T3 å. 850.00 esissa เค่านริการ 85.00 เห็ต้องจำยทั้งหมด 166.00 อนที่ค้างชาระ 80.00 #55,00<br>3,61 AB 39 VAT-7% INVOICE (ABB) 181011–160–00010<br>1234567890123<br>lo. xxxxxxxxxxxxxxxxx -- ใบเรียกเก็บเงินที่มีต --<br>|11 Oct′18 20:48 PM (Office or Sales Rep)<br>(Contact Information) Thank you for your visit

ารตึง 1004

### <span id="page-55-0"></span>**Certification**

### WEEE (Waste Electrical and Electric Equipment)

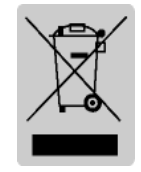

This mark shown on the product or its literature indicates that the corresponding item should not be discarded at the end of its working life with other household waste. To prevent possible harm to the environment or human health from uncontrolled waste disposal, please separate marked items from other types of waste and recycle them responsibly to promote the sustained reuse of material resources. Household users should contact either

the retailer where they purchased this product, or their local government office for details on where and how they can conduct environmentally safe recycling of such items. Commercial users should contact their suppliers and check the terms and conditions of purchase contracts. This product should not be combined with other commercial waste for disposal.

### Rating Label Symbol Information

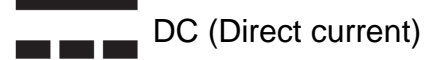

- This equipment is for indoor use and all of the communication wiring is limited to the inside of the building.
- The switch is the disconnecting device. Turn off switch from any hazard.

The following Bluetooth mark and Declaration ID D029148 is only applicable to models with the Bluetooth SIG qualification.

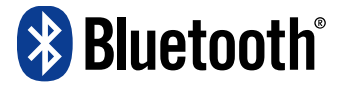

Instructions for the correct selection of a suitable Listed Class 2 Power Battery Charger (Adaptor) including "This product is intended to be supplied by a Listed Battery Charger (Adaptor) marked "Class 2" and rated output 8.4 V DC, 0.8 A."

### <span id="page-56-0"></span>FCC Compliance Information

This device complies with Part 15 FCC Rules. Operation is subject to the following two conditions: (1) This device may not cause harmful interference, and (2) This device must accept any interference received, including interference that may cause undesired operation.

### **Information to the User**

**NOTE:** This equipment has been tested and found to comply with the limits for a Class B digital device, pursuant to Part 15 of the FCC Rules.

These limits are designed to provide reasonable protection against harmful interference in a residential installation.

This equipment generates, uses, and may radiate radio frequency energy and, if not installed and used in accordance with the instructions, may cause harmful interference to radio communications. However, there is no guarantee that interference will not occur in a particular installation. If this equipment does cause harmful interference to radio or television reception, which can be determined by turning the equipment off and on, the user is encouraged to try to correct the interference by one or more of the following measures:

- Reorient or relocate the receiving antenna.
- Increase the separation between the equipment and receiver.
- Connect the equipment to an outlet different from that to which the receiver is connected.
- Consult the dealer or an experienced radio/TV technician for help.